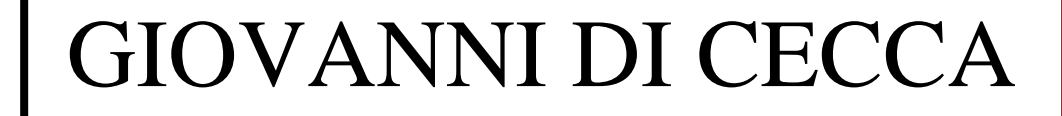

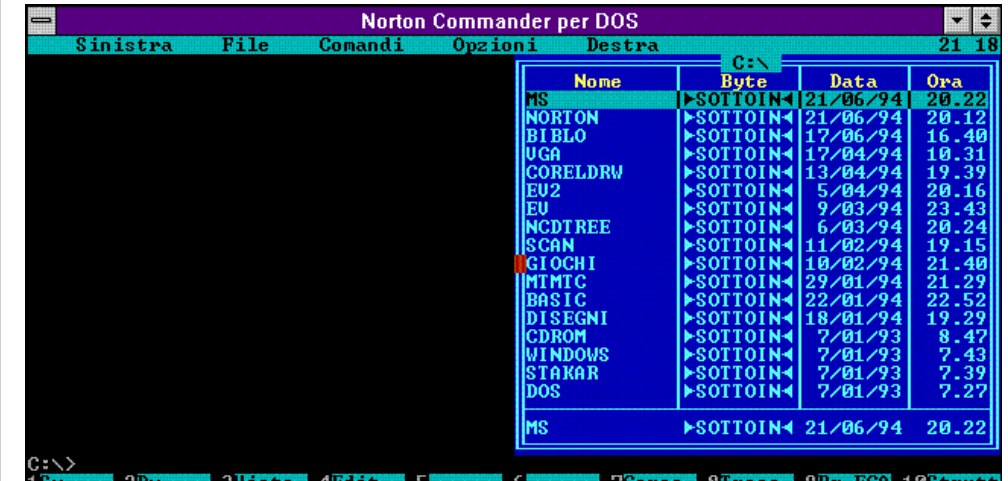

# Miniguida di Riferimento

### del

### **Norton Commander 3.0**

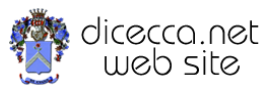

**www.monitorenapoletano.it/dicecca.net-cs**

**ESTER THE RESERVE** discontinues in the state of the state of the state of the state of the state of the state of the state of the state of the state of the state of the state of the state of the state of the state of the state of the state o

AnnoI - № 1 – Supplemento al MONITORE NAPOLETANO - № 143

AnnoI - Nº 1 - Supplemento al MONITORE NAPOLETANO - Nº 143 - Gennaio 2020

– Gennaio 2020

#### © 1994 – Giovanni Di Cecca

#### © 2020 – MONITORE NAPOLETANO – [www.monitorenapoletano.it](http://www.monitorenapoletano.it/)

Direttore Responsabile: Giovanni Di Cecca

 $Collana dieecca.net = Computer Science$ 

Anno I - № 1 – Supplemento al Numero 143 – Gennaio 2020

Periodico Mensile Registrato presso il Tribunale di Napoli № 45 dell'8 giugno 2011

ISSN: 2239-7035

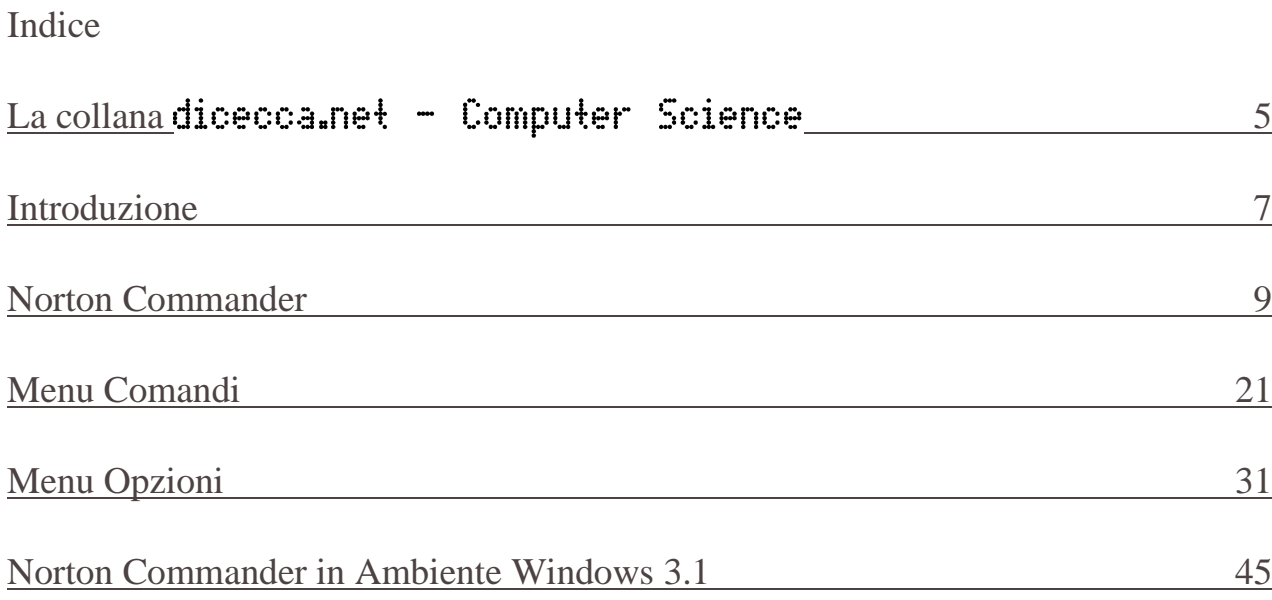

4 - – **www.monitorenapoletano.it/dicecca.net-cs** Anno I - № 1 – Supplemento al Numero 143 – Gennaio 2020

 $\bullet$ 

### **La Collana**

Cari lettori,

 come ben sapete da molto tempo, il nostro giornale, MONITORE NAPOLETANO, ha diversi supplementi e collane editoriali.

La più importante fra tutte è certamente il Blog (*diceccadotnet.blogspot.com*) che da molti anni è il **Supplemento di Informatica Applicata** del nostro giornale.

Ovviamente, come avete potuto notare, stiamo parlando di dicecca.net e non in senso stretto MN (come per la collana *I quaderni del MONITORE NAPOLETANO*) poiché da sempre il marchio dicecca.net è associato all'informatica (mia prima fonte di ispirazione) e alla Sindone di Torino essendo il dominio stesso coevo.

Proprio perché l'Informatica è la fonte prima di ispirazione (o come suona meglio all'inglese che ne dà più il senso Computer Science, la Scienza del Computer o *Macchine da Calcolo*, come si diceva negli anni '70 del XX Secolo), nel corso degli anni universitari e non, ho scritto molto (anche a più mani, in modo particolare con Virginia Bellino) "costruendo" progetti e programmi che, una volta messi sul Web, ed a giudicare dai contatti, hanno avuto un impatto molto alto sulla vita e sullo studi di molti colleghi studenti universitari.

Come ho scritto sul Blog ed è alla base del nostro giornale: *Ho sempre considerato la conoscenza come un diritto fondamentale ed ho sempre considerato la condivisione delle informazioni un atto dovuto per progredire*.

Su questa scia, molti progetti e lavori, che potrebbero essere lasciati in libreria ad impolverarsi, o ai file a perdere bit nel corso dei decenni (o peggio a correre il rischio di non essere più consultabili, in quanto cambiano le mode) ho progettato questa collana nel quale pubblicheremo, di volta in volta tutto quanto riguarda la Computer Science, che abbiamo in libreria, dandole il senso di pubblicazione e rendendole utili a tutti come da nostro pensiero.

Forse non saranno la più delle autorevoli riviste in materia, ma sicuramente dà dignità e corpo al lavoro svolto con dedizione e passione nel corso degli anni.

**Questo mese, Anno I № 1**, iniziamo con un lavoro che feci nel 1994, informaticamente parlando un'era geologica fa, con un programma, quale il Norton Commander 3.0, che nelle versioni successive (tratteremo il mese prossimo il Norton Commander 4.0) ancor oggi esiste un'eco forte e profonda nel *Midnight Commander*, un programma di gestori di file come il Norton, ma freeware (un fork come si dice in gergo) molto usato in ambiente Linux per gestire (copiare, spostare, editare) file quando si amministrano macchine per il web servicing o qualsiasi altro tipo di gestione.

Un riferimento ancor oggi consultabile ed usabile

G. Δ. C.

### Introduizione

Da quando nel lontano 1981 I.B.M. creò il primo sistema operativo, il famoso PC-DOS 1.0 per il neonato primo pc client (o monoutente) commerciale: l' $\leq$ antico $\geq$  PC - 1 I.B.M. il dos fu subito un successo. Da allora ci furono diversi aggiornamenti del sistema operativo, tra i quali ricordiamo il più diffuso MS-DOS di Microsoft. Ovviamente la <<squallida>> interfaccia del dos ha portato alla creazione di interfacce grafiche o **shell** che la ravvivassero e contemporaneamente tenessero tutti i comandi di uso frequente a portata di mano, con altri accorgimenti per diminuire il lavoro macchinoso che il più delle volte si ha quando si lavora solo con il prompt dei comandi (**C:\>**).

In questa miniguida tratteremo una delle shell che adottano l'interfaccia grafica: il **NORTON COMMANDER 3.0** per DOS.

 $\bullet$ 

### NORTON COMMANDER

Tra le migliori shell per DOS vi è il NORTON COMMANDER.

Questo programma permette di interagire con i vari file non solo con gli strumenti in dotazioni (pochi, ma necessari!) ma anche con i comandi del DOS con il quale si sta operando.

Nella schermata v'è una barra funzioni ove vi sono i comandi più frequenti attivabili appunto con i tasti funzione da F1 a F10.

Oltre ad avere la possibilità di <<giocare>> con i file, può dare un' << occhiata >> ad alcuni file di testo come ad un foglio di **LOTUS 123** per dos**,** o ad un foglio di **PARADOX** sempre per dos; ma questi sono solo alcuni esempi; ha oltretutto la possibilità di poter modificare file batch o alcuni documenti salvati in modalità testo.

La cosa più interessante di questo pacchetto è che si possono, utilizzare i file di <<vista>> anche in assenza del **Norton Commander**  digitando il nome del programma di vista e il file documento da guardare a fianco. Inoltre sotto windows (che rimandiamo nella sezione dedicata) il pacchetto non crea problemi con il sistema.

**LA SHELL** La shell o interfaccia grafica (fig. 1) comprende tutto lo schermo del monitor, ma a differenza di altre shell quali la shell del dos o il file manager del windows che eliminano completamente il prompt dei comandi (C:\>), qui esso ha una funzione essenziale. Ma procediamo con

ordine. In alto sullo schermo ci sono i menu a tendina disposti nel seguente ordine : **SINISTRA**, **FILE**, **COMANDI**, **OPZIONI**, **DESTRA** e questi menu a tendina sono attivabili anche senza l'uso del mouse premendo il tasto **F9**. Spostandosi con i tasti freccia si sceglie il menu interessato (questa funzione è comoda quando si usa il Commander in windows in finestra attiva in quanto il mouse viene disattivato perchè attivo in windows) e con invio o digitando la lettera maiuscola riferita al menu interessato. Anche se in questa mini guida iniziamo dal menu FILE, la disposizione dei menu è quella precedentemente elencata, essendo i menu DESTRA e SINISTRA uguali. Sulla destra o sinistra, a scelta dell'utente c'è la finestra contenente la directory dell'unità a dischi attiva in quel momento, a seconda di come si è configurato il sistema in precedenza.

Per prima vengono visualizzate le sotto-dir (abbreviazione di sottodirectory) a caratteri maiuscoli in ordine alfabetico, se vi sono delle estensioni verranno visualizzate prima quelle esenti in ordine alfabetico, poi le altre nello stesso ordine dei file: per nome, per estensioni ecc. La finestra attiva può essere la destra o la sinistra (consiglio la destra in quanto nel margine sinistro rimane dello spazio vuoto necessario a visualizzare il prompt dei comandi e i comandi precedentemente eseguiti) e come descritto in seguito può assumere diverse funzioni. Un altro punto a favore è quello di poter lavorare sia col prompt, sia con la shell in perfetta simbiosi. Sotto al prompt ci sono dieci tasti funzioni corrispondenti ad altrettanti comandi rapidi; in più premendo il tasto ALT si attivano altre sei nuove funzioni lasciando in visione comunque F3 ed F4 che sono rispettivamente **VISTA** ed **EDIT**. L'ultimo accorgimento è che per avviare un'applicazione direttamente da una finestra di lavoro si possono usare i tasti freccia per evidenziare un file e il tasto invio per farlo partire o usare il puntatore del mouse e cliccarne due volte il tasto sinistro (o per i mancini il tasto destro se configurato). Questi tasti sono utilizzabili in una qualsiasi finestra di dialogo. Oltre ai tasti freccia si possono utilizzare i tasti <<pagina>>: PAG. SU e PAG. GIÙ ed i tasti HOME (o freccia a forma di puntatore) ed END (o FINE).

I file che partono dal prompt sono sempre gli EXE i COM e i BAT e pari pari sono lanciati dalla finestra di lavoro, ma si possono far partire anche file documento con il programma che li legge (cfr. EDITING FILE DI ESTENSIONE).

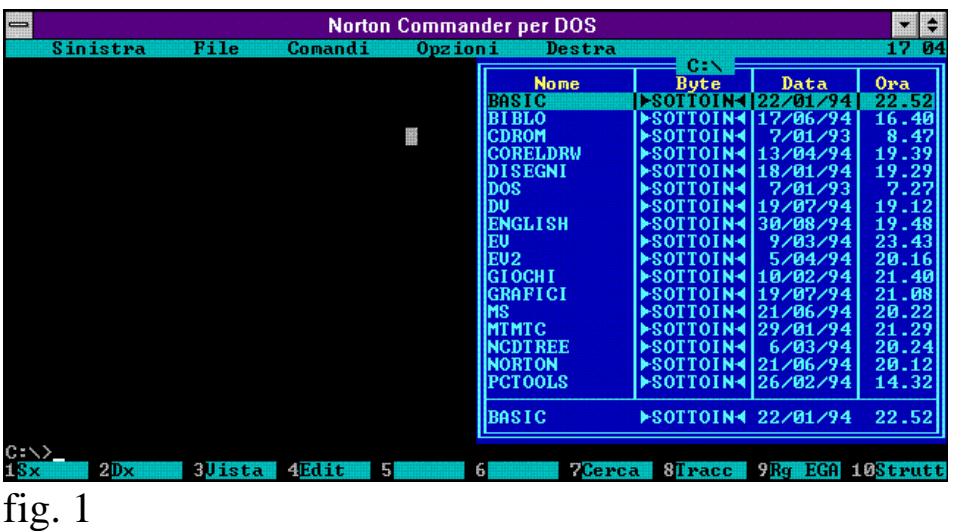

Nel menu **FILE** vi sono la maggior parte delle funzioni che si trovano nella riga tasti funzione dalla 1 alla 8. Ma per rendere meglio comprensibile queste utility è meglio che vengano illustrate una per una:

**GUIDA** Con questa funzione viene chiamato direttamente il file NC.HLP, ovvero, per i non addetti ai lavori, è il file di aiuto in linea che fornisce spiegazioni direttamente sul monitor (fig. 2). Questa funzione si può attivare anche con il tasto **F1**.

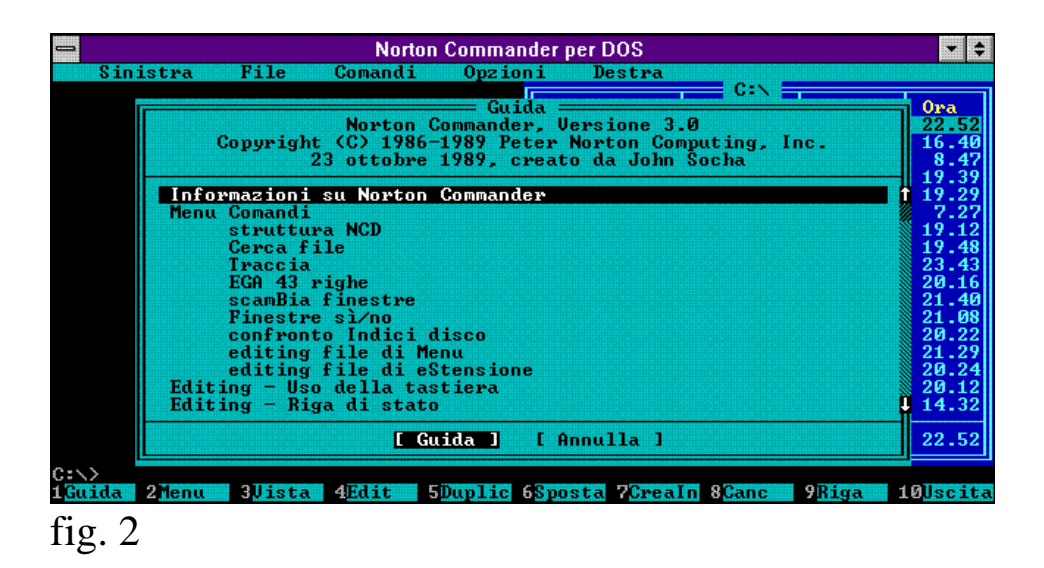

**MENU UTENTE** Con questo tasto si attiva il menu utente nel quale sono contenuti il nome ed il carattere corrispondente dei file selezionati dall'utente richiamabili da ogni parte dell'albero (fig.3). Ma questo comando verrà meglio illustrato più in avanti (cfr. EDITOR FILE DI MENU). Si può attivare questa funzione con il tasto **F2**.

– **www.monitorenapoletano.it/dicecca.net-cs** - 13 Anno I - № 1 – Supplemento al Numero 143 – Gennaio 2020

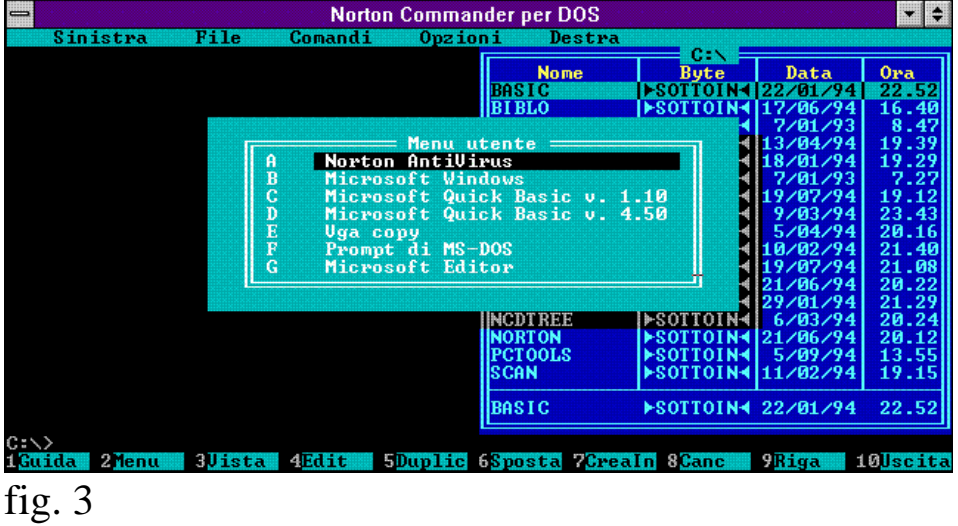

**VISTA** Con quest'altra funzione si può guardare un file di testo o uno con estensione bat. In teoria si possono guardare tutti i file con tutte le estensioni ma può leggere solo i file di testo (fig. 4), o al massimo quegli inclusi nei pacchetti che permettono la vista di specifici file documento. Si può attivare anche con il tasto **F3**.

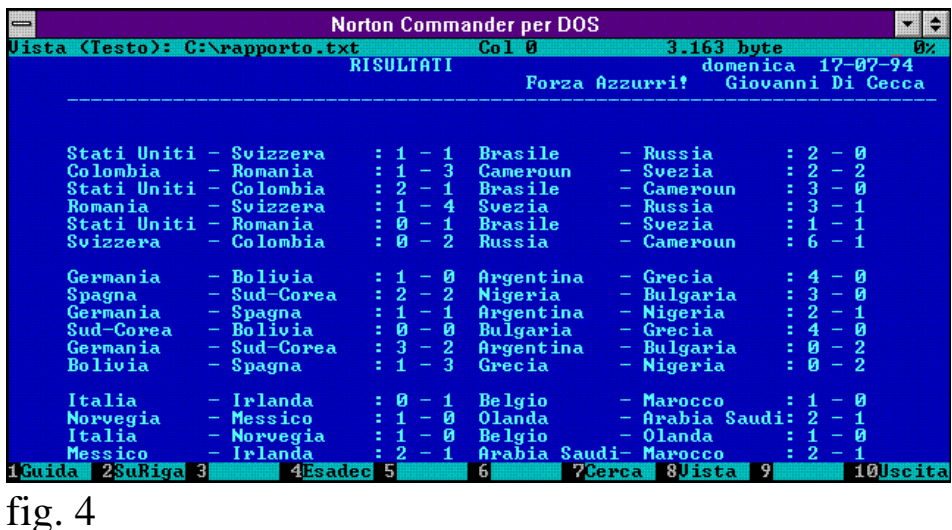

**EDITING** Questa funzione è complementare con la precedente e permette di modificare il file di testo o batch (fig. 5) (mentre gli altri non possono essere modificati, non perché non lo permette il programma ma perché non funzionerebbero in seguito). Persino un file del qbasic

versione 1.1 fornito con il dos o uno del qbasic 4.50 salvato in modalità "testo leggibile da altri programmi" è modificabile. Si può attivare anche con il tasto **F4**.

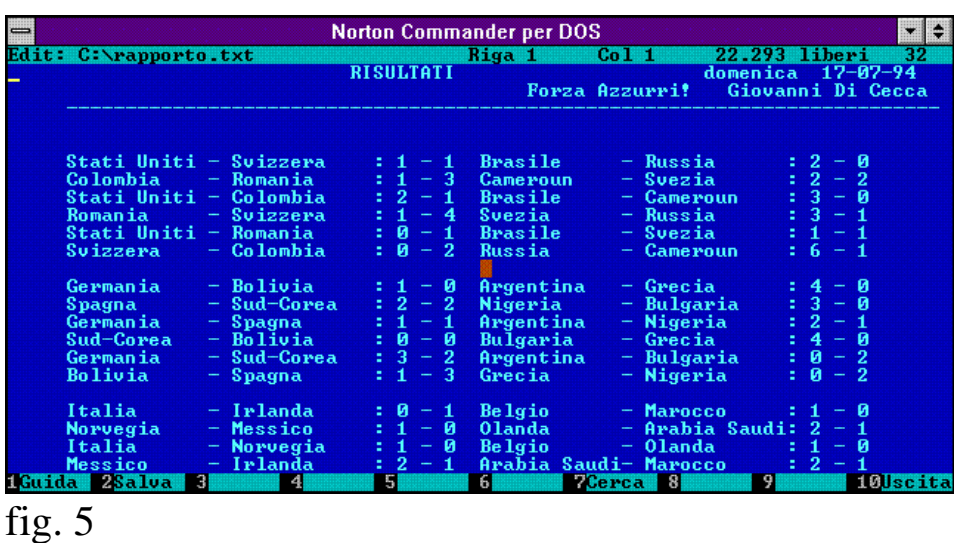

**DUPLICA** Quest'altra funzione permette la duplicazione di un singolo o di molteplici file (se selezionati). La duplicazione singola la si può effettuare in due modi: la prima se si sovrappone l'evidenziatore sopra il file e la conseguente attivazione del comando (fig. 6);

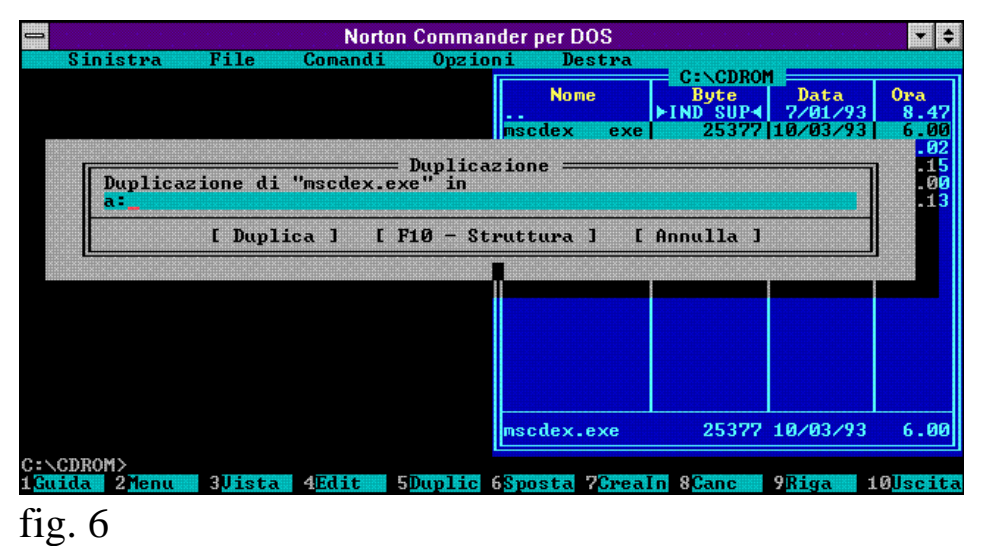

il secondo introduce la possibilità di duplicare più file: è quello della evidenziazione del/i file stessi con il tasto **INS** o di tutti i file con il tasto **+** della tastierina numerica, come descritto in seguito nella voce **seleziona gruppo**, e una volta selezionati si attiva il comando e si indica il percorso per raggiungere la dir destinazione o il drive interessato (fig. 7). La funzione si attiva anche con il tasto **F5**.

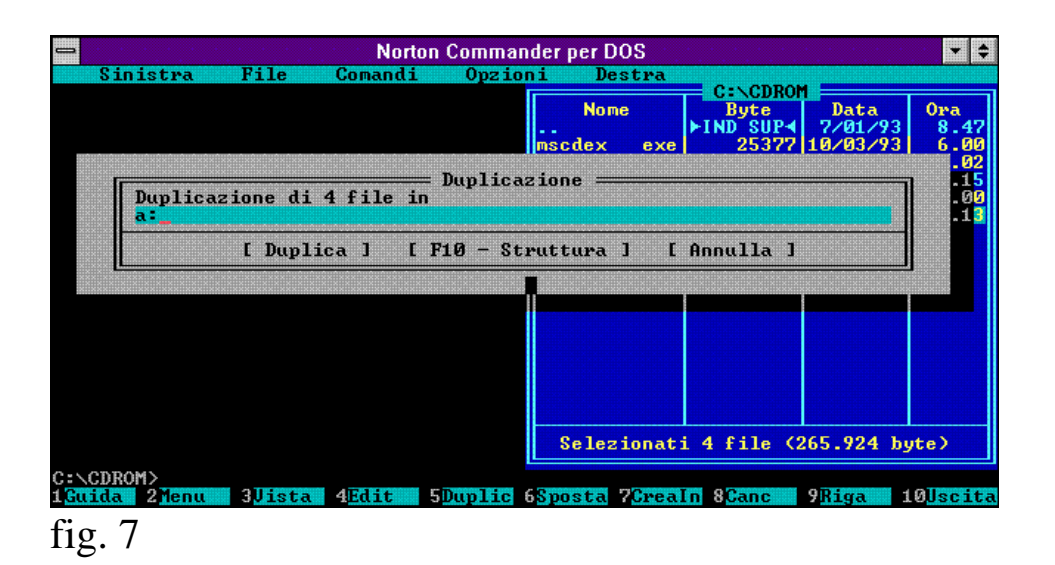

**SPOSTA / NUOVO NOME** Questo tasto ha due funzioni la prima **SPOSTA**, che ha un corrispettivo nel comando del dos **MOVE**, serve a spostare il file di una directory in un'altra dando il percorso (fig. 8);

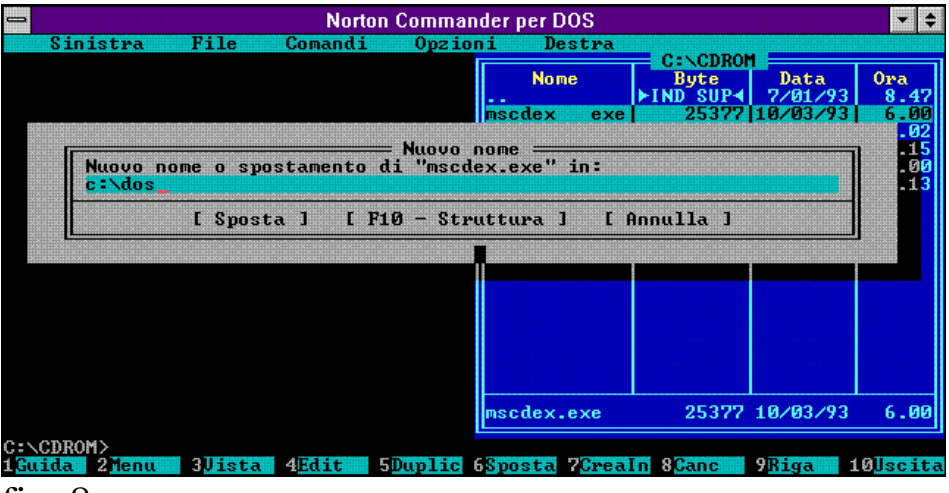

fig. 8

**NUOVO NOME** rinomina un file o una directory con un nome nuovo sempre compreso negli otto caratteri ed è simile al comando **RENAME**. Il nuovo nome deve essere esente dal percorso, altrimenti si attiva la funzione sposta (fig. 9).

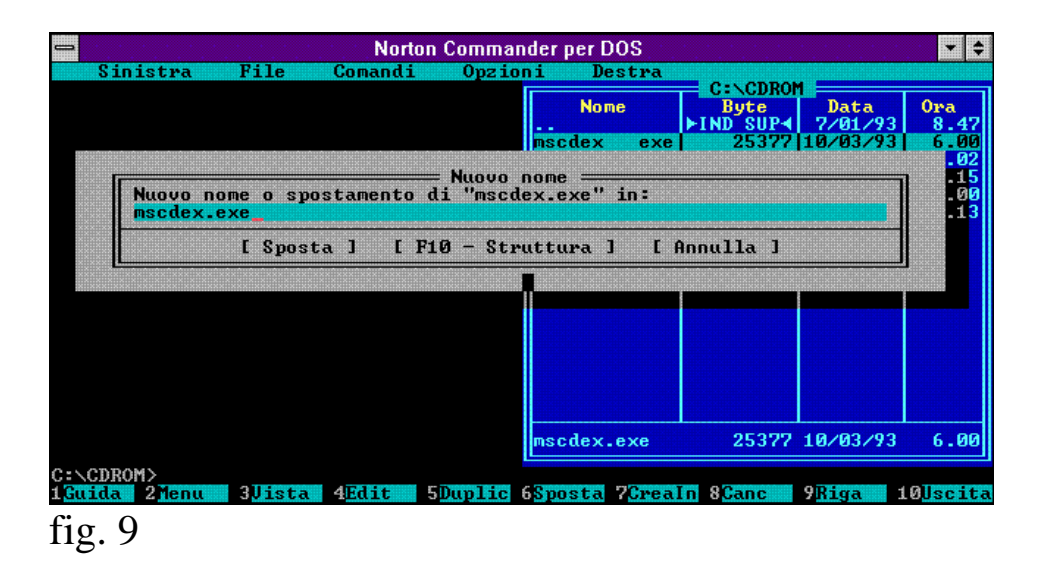

Questi comandi si attivano entrambi con il tasto **F6**.

**CREA INDICE** Questo tasto crea un nuovo indice o sotto-directory nell'albero del disco, sia esso hard-disk o floppy (fig. 10). Si attiva anche con il tasto **F7**.

– **www.monitorenapoletano.it/dicecca.net-cs** - 17 Anno I - № 1 – Supplemento al Numero 143 – Gennaio 2020

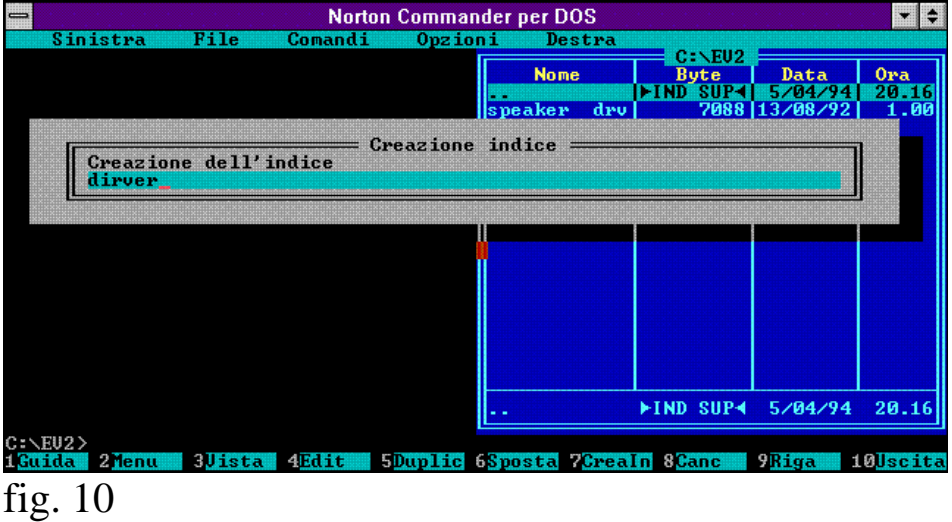

**CANCELLA** Quest'altra funzione permette la cancellazione di un singolo o di molteplici file (se selezionati). La cancellazione singola la si può effettuare in due modi: la prima se si sovrappone l'evidenziatore sopra il file e la conseguente attivazione del comando (fig. 11);

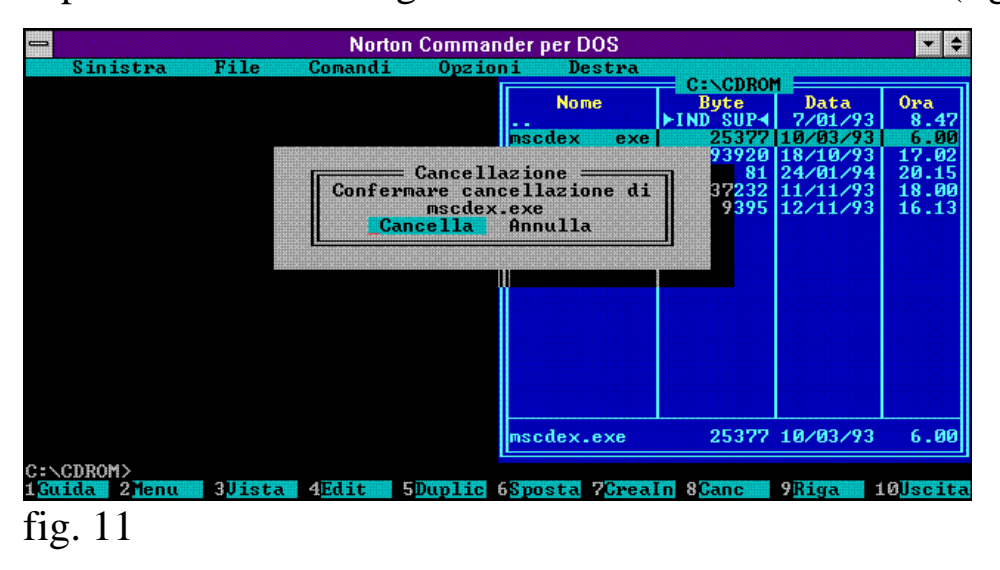

il secondo introduce la possibilità di eliminare più file: è quello della evidenziazione del/i file stessi con il tasto **INS** o di tutti i file con il tasto **+** della tastierina numerica, come decritto in seguito nella voce **seleziona gruppo**, e una volta selezionati si attiva il comando (fig. 12). La funzione si attiva anche con il tasto **F8**

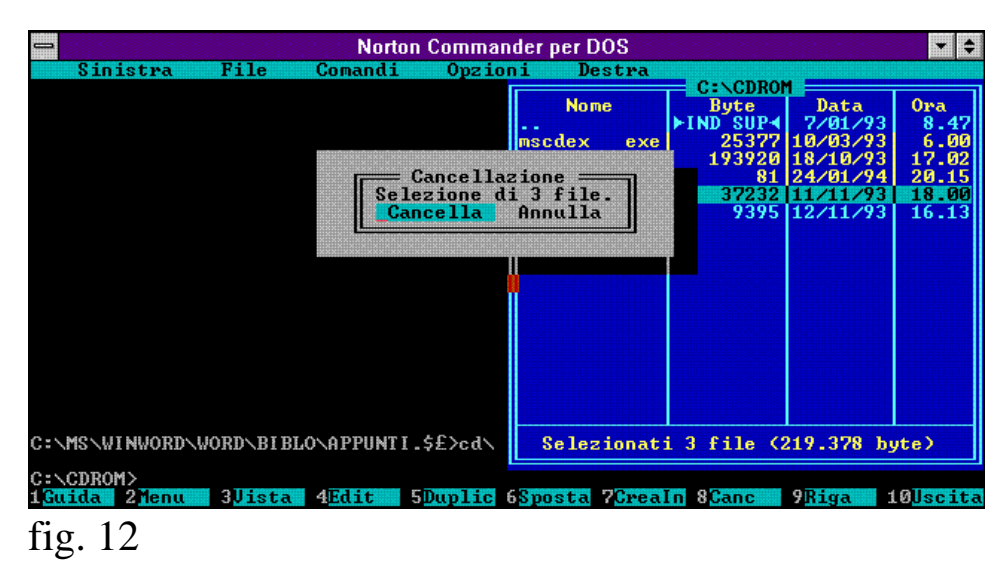

**ATTRIBUTI DEL FILE** Con questa funzione si possono cambiare i <<connotati>> cioè gli attributi ad un file per farlo diventare un file nascosto o uno di sistema e via dicendo. Se viene nascosto un file, quindi non visibile se non dalla shell, esso non può essere caricato direttamente dal prompt dei comandi, ma anche utilizzando la shell non può essere caricato direttamente ma se fa parte di un programma esso viene chiamato direttamente (fig. 13).

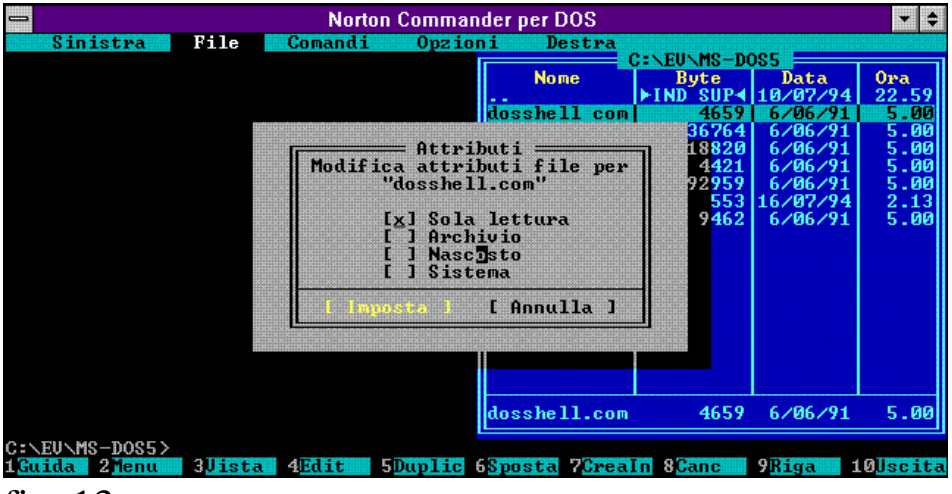

fig. 13

**SELEZIONA GRUPPO** Con questa funzione si può selezionare un intero gruppo di file di una dir per poi lavorarci, come ad esempio cancellarli o copiarli, come esposto in precedenza. Il comando può essere

azionato direttamente dalla tastierina numerica con il tasto  $<< + >>$  (fig. 14).

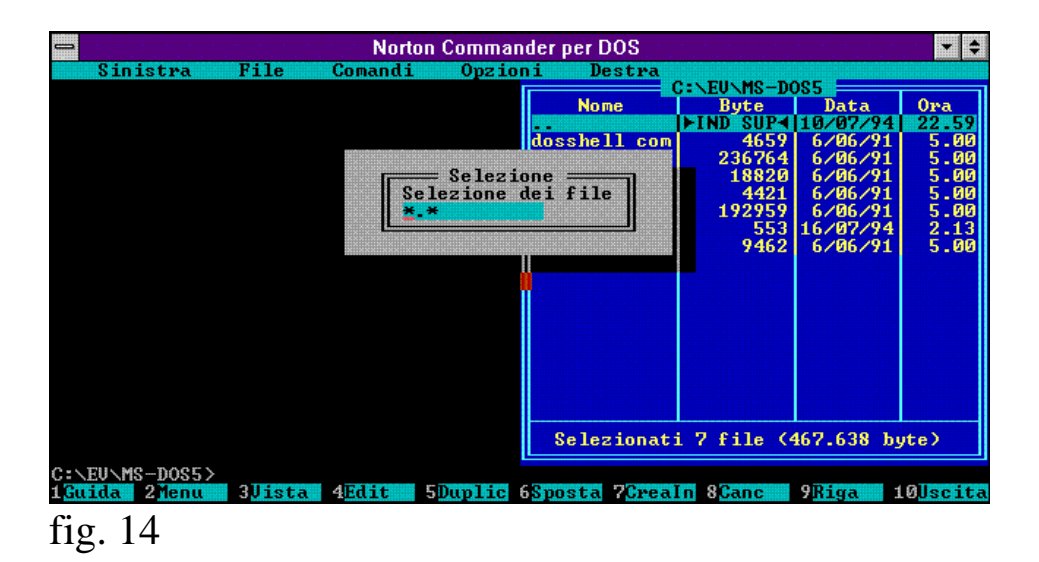

**ANNULLA SELEZIONE** E' il contrario della funzione precedente e funziona solo se è stata attivata la prima o se si è selezionato qualche file. Si può azionare anche con il tasto << **-** >> della tastierina numerica (fig. 15).

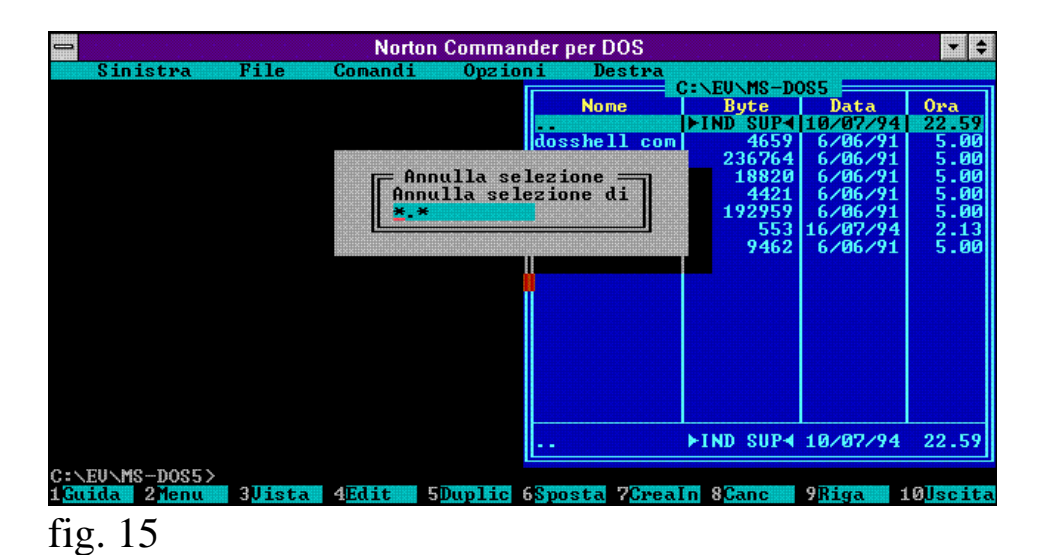

**USCITA** Questo tasto fa uscire dal **NORTON COMMANDER**. Se si utilizza il Commander sotto windows e si sceglie la visione di esso in una

finestra per chiudere l'applicazione, cioè uscire dal Commander si deve **USCIRE** (fig. 16) direttamente, e non si può chiuderlo con il tasto **chiudi** del menu a tendina interruttore. Si può utilizzare anche il tasto **F10**.

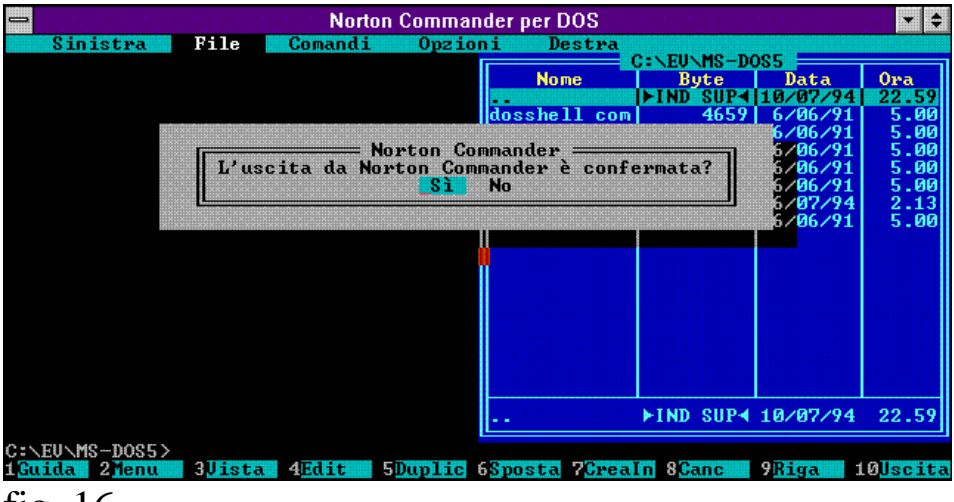

fig. 16

Nel menu a tendina **COMANDI** ci sono delle funzioni che permettono di lavorare sui file e sul NORTON COMMANDER stesso:

**STRUTTURA NCD** Questo comando permette la visualizzazione della struttura, più comunemente chiamata albero, dell'unità a dischi selezionata in precedenza. Ciò viene visualizzato in una delle due finestre del Commander. La scelta può avvenire in due modi: o con i tasti **ALT + F10** o scegliendo il comando dai menu a tendina **SINISTRA / DESTRA**. Inoltre il comando ha un sub comando che permette di cercare in maniera veloce la dir che inizia con quel nome. In caso di omonimia scrivere il nome al completo o andare direttamente con i tasti freccia sulla dir interessata. Per aprire la dir interessata si può **cliccare due volte sul tasto sinistro del mouse**, o premere **invio** sulla tastiera (fig. 17).

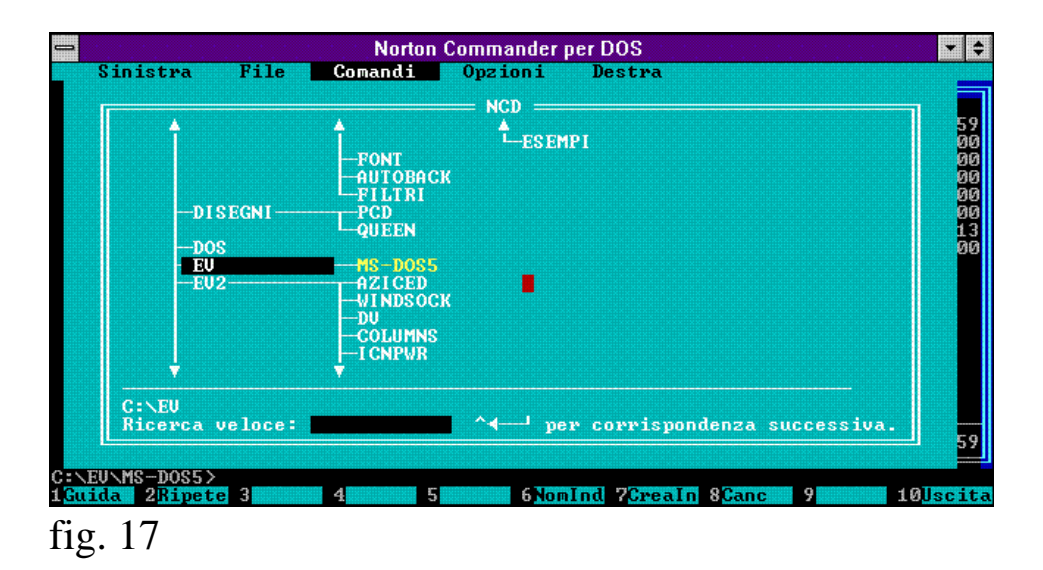

**CERCA FILE** Questo comando cerca in tutte le directory il file desiderato dall'utente. Se il file è senza estensione, il programma cercherà tutti i file che iniziano con quel nome comprese le sotto-dir, premendo

invio o cliccando due volte sul tasto sinistro del mouse si potrà arrivare direttamente al file o dir selezionata (fig. 18). Questa funzione si può attivare direttamente premendo **ALT + F7**.

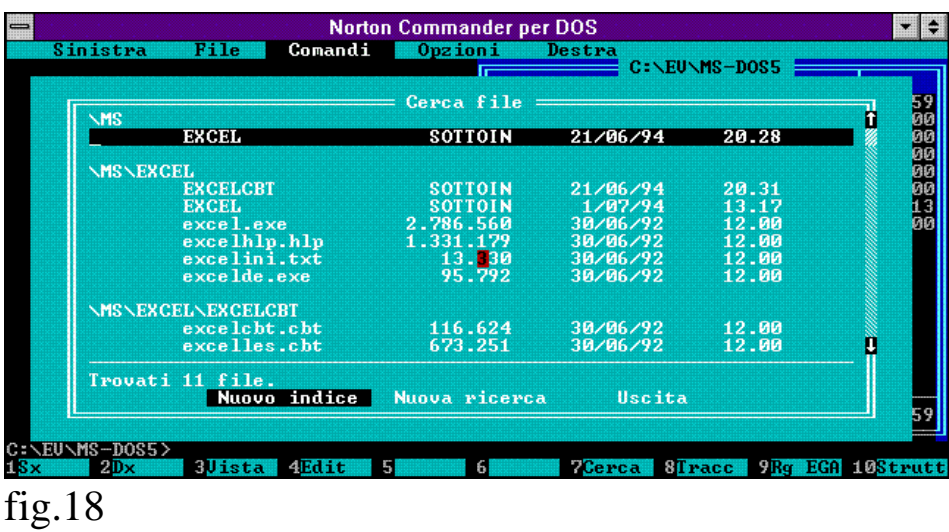

**TRACCIA** Con questo comando vengono visualizzati gli ultimi comandi eseguiti nella sessione di lavoro con il Commander, i quali possono essere richiamati o cliccando due volte con il tasto sinistro del mouse o utilizzando i tasti freccia e premendo invio (fig. 19). Si può attivare anche con **ALT + F8**.

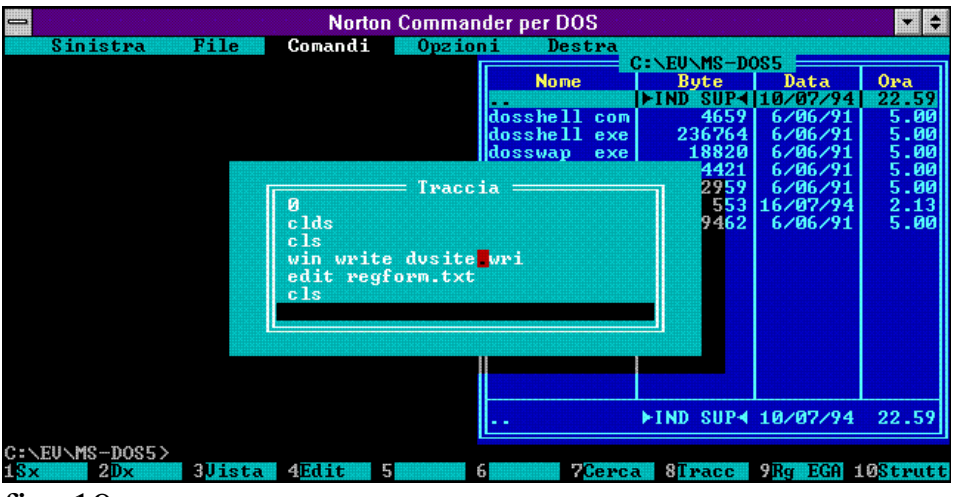

fig. 19

**EGA 43 RIGHE** Questa funzione raddoppia le righe dello schermo e di conseguenza aumenta anche le righe della finestra. Per disattivare questa funzione si può ripremere la funzione nel menu a tendina **COMANDI**, oppure premendo **ALT + F9** (fig. 20).

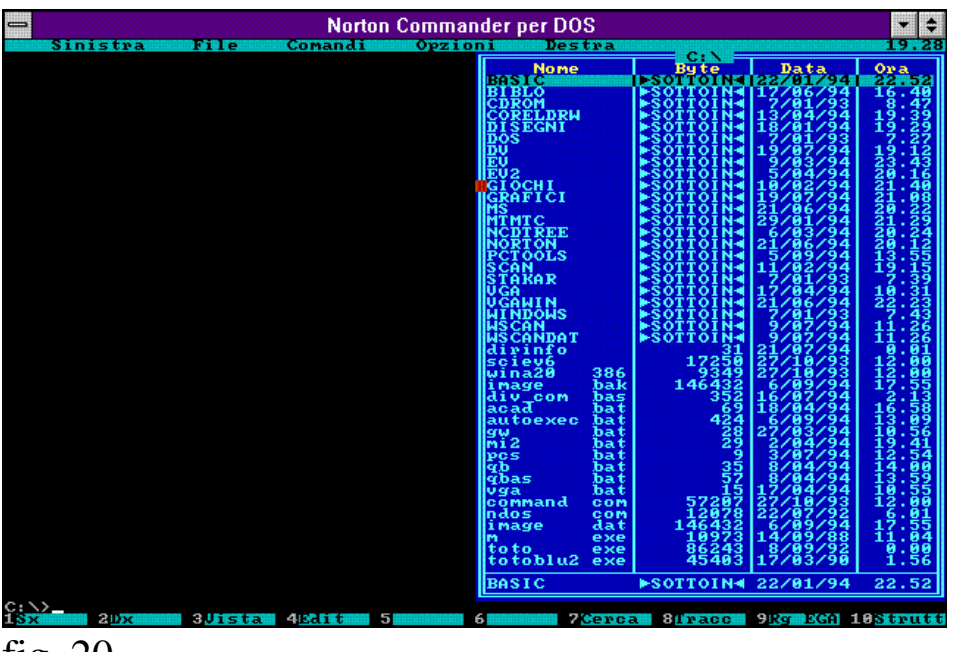

fig. 20

**SCAMBIA FINESTRE** Permette lo scambio tra le due finestre da sinistra a destra e viceversa. Funziona sia che vi siano tutte e due le finestre attive, sia che ve ne sia una (fig. 21). Si può attivare anche con **CTRL + U**.

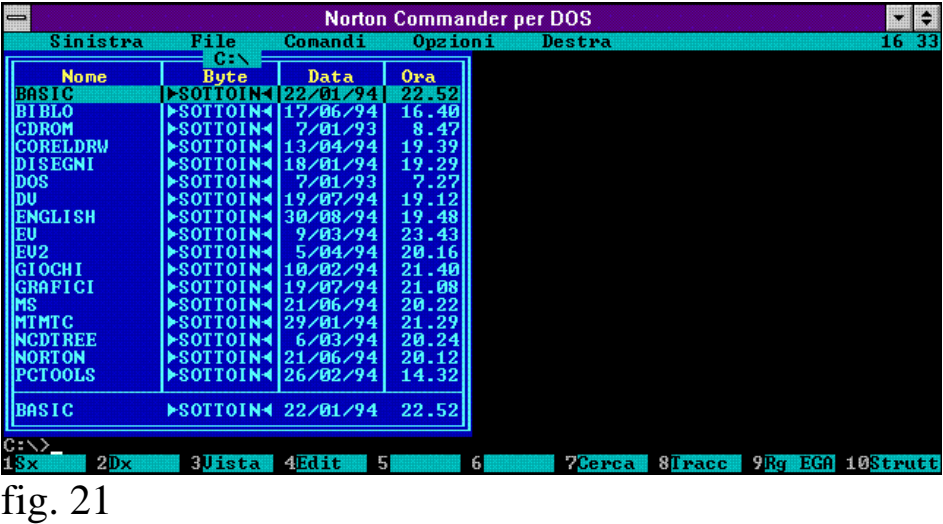

**FINESTRA SI / NO** Permette l'attivazione e la chiusura delle finestre. Funziona sia che la finestra attiva sia una o entrambe (fig. 22). Si può attivare questa funzione premendo **CTRL + O**.

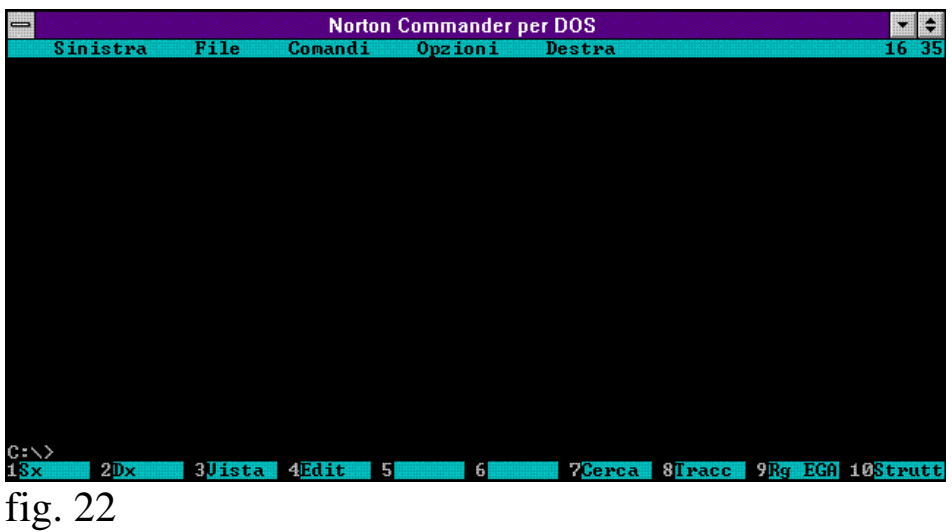

**CONFRONTO INDICI DISCO** Avendo tutte e due le finestre attive si può fare un confronto tra due floppy uguali, due hard disk, o due directory di una stessa unità a disco. Ciò può esser molto utile quando si vuol copiare dei file da un hard disk a un floppy per vedere se rientra negli 1,44 Mb o 720 Kb (fig. 23).

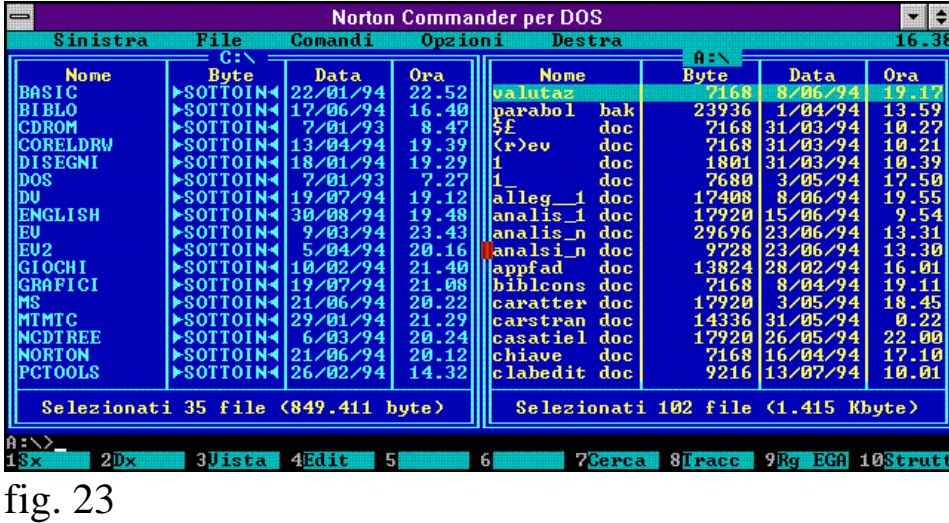

**EDITING FILE DI MENU** Questo editing è una specie di editor di file batch. Ciò permette, premendo il tasto **F2** o scegliendo dal menu a tendina **FILE** appunto **MENU UTENTE,** di eseguire file a scelta selezionati in precedenza dall'utente.

Scegliendo questa funzione apparirà sul monitor un editor molto simile a quello che si ha premendo il tasto F4, eccetto per il fatto che sotto la parte adibita all'utente vi è una mini guida di come si immettano i comandi oltre al solito tasto di guida *on line* che rimane sempre F1.

I menu utente possono essere di due tipi : **PRINCIPALE** e **LOCALE**  (fig. 24),

| ▉<br><b>Norton Commander per DOS</b>                                                                                           |                                      |                                        |                      |                |
|----------------------------------------------------------------------------------------------------|--------------------------------------|----------------------------------------|----------------------|----------------|
| Comandi<br>Opzioni<br>Sinistra<br>File                                                                                         | Destra                               | C:N                                    |                      |                |
|                                                                                                    | <b>Nome</b>                          | <b>Byte</b>                            | Data                 | Ora            |
|                                                                                                    | <b>BASIC</b><br><b>BIBLO</b>         | <b>EROTTOIN</b><br>▶SOTTOI             | 22/01/94<br>17/06/94 | 22.52<br>16.40 |
|                                                                                                    |                                      |                                        | 7/01/93              | 8.47           |
| Menu utente                                                                                                    |                                      |                                        | 13/04/94<br>18/01/94 | 19.39<br>19.29 |
| Bisogna modificare il menu utente<br>principale o un menu locale?                                                              |                                      |                                        | 7/01/93              | 7.27           |
| Principale                                                                                                    | Locale<br>Annulla                    |                                        | 19/07/94             | 19.12          |
|                                                                                                    |                                      |                                        | 30/08/94<br>9/03/94  | 19.48<br>23.43 |
|                                                                                                    | <b>IEU2</b>                          | <b>ESOTTOIN4</b>                       | 5/04/94              | 20.16          |
|                                                                                                    | <b>GIOCHI</b><br><b>GRAFICI</b>      | <b>ESOTTOI</b><br><b>ESOTTO1</b>       | 10/02/94<br>19/07/94 | 21.40<br>21.08 |
|                                                                                                    | IMS                                  | ▶SOTTOIN4121/06/94                     |                      | 20.22          |
|                                                                                                    | <b>MTMTC</b>                         | <b>ESOTTOIN4</b>                       | 29/01/94             | 21.29          |
|                                                                                                    | <b>NCDTREE</b><br><b>INORTON</b>     | <b>ESOTTOIN4</b><br>►SOTTOIN4 21/06/94 | 6/03/94              | 20.24<br>20.12 |
|                                                                                                    | <b>PCTOOLS</b>                       | 194≺80TT0IN=126                        |                      | 14.32          |
|                                                                                                    | <b>BASIC</b>                         | ▶SOTTOIN4 22/01/94                     |                      | 22.52          |
| $C: \diagdown$                                                                                                    |                                      |                                        |                      |                |
| Guida<br><b>ARGEE</b><br>2 <sub>nenu</sub><br><b>B</b> lista<br>$\sim$<br>$\overline{\phantom{a}}$<br>$\overline{\phantom{a}}$ | <b>5Duplic 6Sposta 7Crealn 8Canc</b> |                                        | <b>Riga</b>          | 10 Jscita      |

fig. 24

la differenza risiede rispettivamente nella possibilità di avere un menu con i comandi di principale utilizzo (quali antivirus, giochi, programmi grafici, ecc.) che possono sempre essere chiamati da qualsiasi parte dell'albero di una unità di memoria di massa; al contrario quelli di locale utilizzo (che hanno effetto solo sulla directory nel quale il file risiede) hanno le stesse caratteristiche di quello su citato salvo che per il loro utilizzo è necessario trovarsi nella directory interessata, e quando è attiva quella di locale utilizzo, quello di principale utilizzo viene disattivata. I file di menu hanno tutti quanti il medesimo nome ed estensione: **NC.MNU** siano essi principali o locali, in quanto se nella dir non v'è questo file il programma richiama (e perciò definito principale) quello residente nella directory del Norton Commander.

Per compilare questi file si deve chiamare la funzione che sto trattando. Se si desidera dare un commento al file da tenere solo in memoria senza che esso venga evidenziato, basta mettere l'accento <<  $\geq$  >> ad inizio riga, poi premuto il tasto invio si dà una variabile seguita da due punti e con uno spazio si specifica (se necessario) a quale programma o comando essa sia riferita, di seguito si dà invio, ed alla colonna di sotto alla specificazione della variabile si scrive la dir in cui si trova il file con tutto il percorso (sempre se necessario) ed infine il nome del programma che si desidera caricare. Un esempio chiarirà meglio le idee:

#### **'** Programma per l'individuazione ed eliminazione dei virus [commento]

#### **a: Norton AntiVirus** [variabile con la specificazione di quest'ultima]

**c:\nav** [percorso di ricerca del file]

 **nav.exe** [nome del file]

oppure

**nav** [ senza percorso se la directory del quale il programma fa parte si trova nel **PATH** del file **AUTOEXEC.BAT** ] (fig. 25).

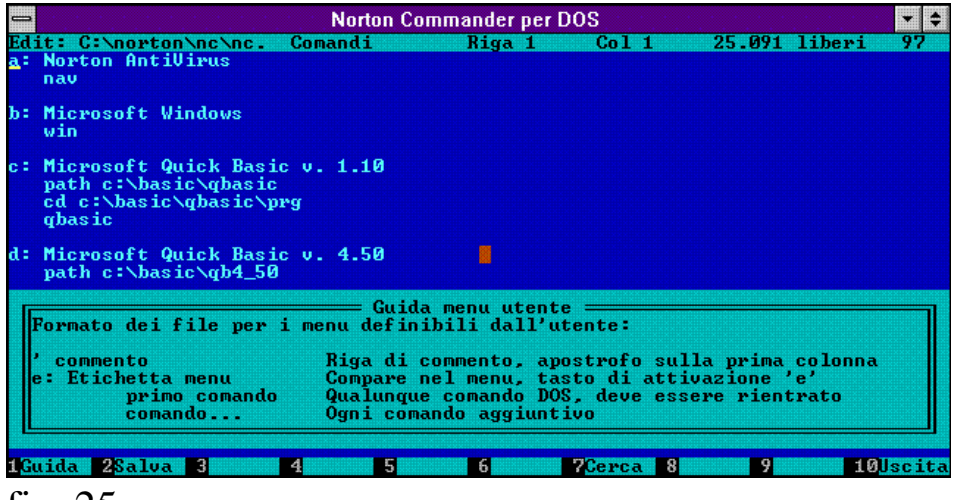

fig. 25

Quest'esempio spero che vi abbia chiarito le idee. Procedendo con l'analisi dell'esempio si possono notare che le cosiddette  $\leq$ keywords $\geq$ sono state messe in risalto in modo da dare un'idea più limpida su come funzioni con affianco la spiegazione.

**EDITING DI FILE DI ESTENSIONE** Per gli utenti che conoscono, o hanno una certa dimestichezza con il file **WIN.INI** di WINDOWS 3.1 certo non sarà loro difficile orientarsi e trovare la giusta

via; ma... per coloro che non sono ancora addetti ai lavori e quindi principianti, o per coloro che novizi non hanno mai cercato di modificare o analizzare questo tipo di file per paura di mandare in TILT il sistema (in ogni caso se si decidesse di farlo è sempre meglio creare una copia su disco del file che si vuole analizzare o modificare), darò loro una breve spiegazione su come funzioni. Per gli altri più esperti consiglio la lettura di queste poche righe per un ripasso veloce.

Premetto che molti programmi oggi in commercio hanno la possibilità di lanciare contemporaneamente l'applicazione e il file documento registrato in una precedente sessione di lavoro che si desidera aggiornare, perciò andremo a scrivere se volessimo lanciare un file di testo salvato precedentemente con il nome **PIPPO** per modificarlo: **EDIT PIPPO.TXT**, o se fosse stato un file batch da modificare: **EDIT PIPPO.BAT**. Premesso ciò, spiegare come funzioni il file **WIN.INI** e di conseguenza il file **NC.EXT** che è il file simile a quello di windows per quanto riguarda le estensioni, è molto più facile. Scrivendo l'estensione di un file, ad esempio uno di testo **TXT**, si indica il programma che può leggere e modificare il file, per esempio l'MS-EDITOR, si ha: **TXT= EDIT ^.TXT**. Questa perifrastica è quella che si usa in windows. Nel Norton Commander la perifrastica è simile, ponendo lo stesso esempio di prima avremo questo comando : **TXT: EDIT !.!**, dove il punto esclamativo è il corrispettivo del file documento da modificare con estensione, in questo caso **TXT**. Per quanto riguarda l'attivazione è immediata ed automatica e si può chiamare l'MS-EDITOR tanto cliccando due volte il tasto sinistro del mouse, tanto premendo il tasto invio. Tirando le somme la formula generale è [ext]:[nome prg principale] !.! (fig. 26)

| $\blacksquare$                                                                                                    | <b>Norton Commander per DOS</b> |                                                 |                                                            |
|----------------------------------------------------------------------------------------------------|---------------------------------|-------------------------------------------------|------------------------------------------------------------|
| Edit: C:\norton\nc\nc.<br>txt:<br>edit $!$ .!<br>$\overline{d}$ oc:<br>Win winword ?.?<br>bas: qbasic !.!<br>ini: edit !.!<br>pif:<br>$win$ $!$ .<br>win write ?.?<br>win ?.?<br>ped:<br>bmp: win !.!<br>gif: win !.! | Comandi                         | Riga 1<br>Co11                                  | 25.313 liberi<br>116                                       |
|                                                                                                    |                                 |                                                 |                                                            |
| Formato del file nc.ext:<br>txt: edit !.!<br><b>Comando DOS</b><br>Estensione del file                                                                                                    | $=$ Guida file di estensione    | Nome file con estensione<br>Percorso di ricerca | Unità disco (seguita da ':')<br>Nome file senza estensione |
| i Guida<br>2Salva<br>-31<br>41                                                                                                    | 5<br>61                         | <b>Cerca</b><br>-81                             | 9<br><b>illscita</b>                                       |

fig. 26

 $\bullet$ 

Il penultimo menu a tendina è quello delle **OPZIONI**. In questo menu vi sono le funzioni di << make up >> del NORTON COMMANDER:

**CONFIGURAZIONE** Questa funzione permette un make up del COMMANDER riguardo al tipo di monitor utilizzato, se è un monocromatico, un colore o è lo schermo di un portatile. Vi è un cosiddetto **AZZERA SCHERMO** o **screen saver**, particolarmente indicato per i monitor dei portatili, ed ha più o meno le stesse modalità di quelle del windows, tranne che in windows il tempo si può impostarlo da 0 a 99 minuti con il passo (o più informaticamente step) di uno, mentre nel Norton Commander va da un massimo di 40 minuti ad un minimo di nessuno ad intervalli prestabiliti dalla software-house, e quando si attiva lo schermo del monitor diventa simile allo starfield simulation del windows. Nelle **OPZIONI FILE FINESTRE** vi è la possibilità di mostrare i file nascosti, marchiandoli con il simbolo di riconoscimento solito del Commander, nonché la funzione del tasto **INS** il quale se premuto va alla riga seguente. Nel riquadro **OPZIONI FINESTRA STRUTTURA** si attiva o disattiva l'opportunità di cambiare istantaneamente la dir senza premere invio o cliccando due volte il tasto sinistro del mouse quando viene attivata la finestra struttura. Nell'ultimo riquadro **ALTRE OPZIONI** vi sono altre quattro funzioni: **RIGA MENU VISIBILE**, che mostra i menu a tendina sopra la finestra/e del Commander; **REGISTRAZIONE AUTOMATICA** permette di registrare automaticamente a fine sessione di lavoro con la shell tutte modificazioni effettuate con il Commander; **MOUSE PER MANO** 32 - – **www.monitorenapoletano.it/dicecca.net-cs** Anno I - № 1 – Supplemento al Numero 143 – Gennaio 2020

**SINISTR**A inverte il tasto di funzione da sinistra a destra per permettere ai mancini di utilizzarlo; **RIPRISTINO RAPIDO MOUSE** permette ad alcuni calcolatori come COMPAQ E I.B.M. PS/2 di diminuire il tempo di riapparizione del Commander dopo che è stato eseguita un'applicazione (fig. 27).

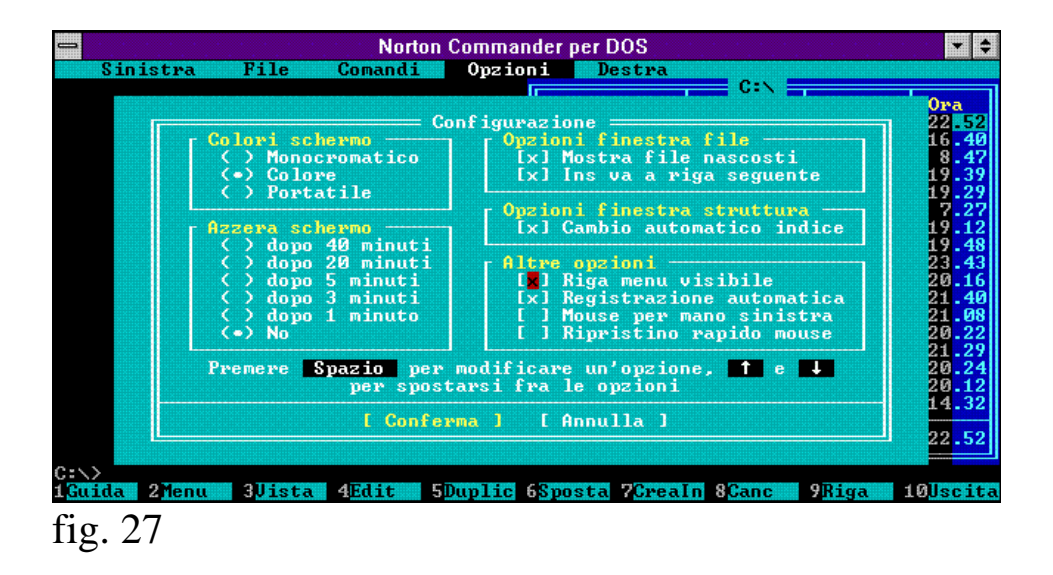

**EDITOR ...** Questa funzione consente all'utente di scegliere un editor diverso da quello fornito in dotazione al Norton Commander. Scegliendo l'opzione **E** (attivandolo direttamente nella finestra di dialogo) o cliccando una volta con il tasto sinistro del mouse o andandoci sopra con i tasti freccia, si inserisca il nome dell'editor esterno e il comando **!.!**, così il Commander invece di prendere l'editor interno carica quello selezionato. Per attivarlo scegliere la funzione **EDITING** dal menu a tendina FILE, o scegliere il tasto **F4** (fig. 28).

– **www.monitorenapoletano.it/dicecca.net-cs** - 33 Anno I - № 1 – Supplemento al Numero 143 – Gennaio 2020

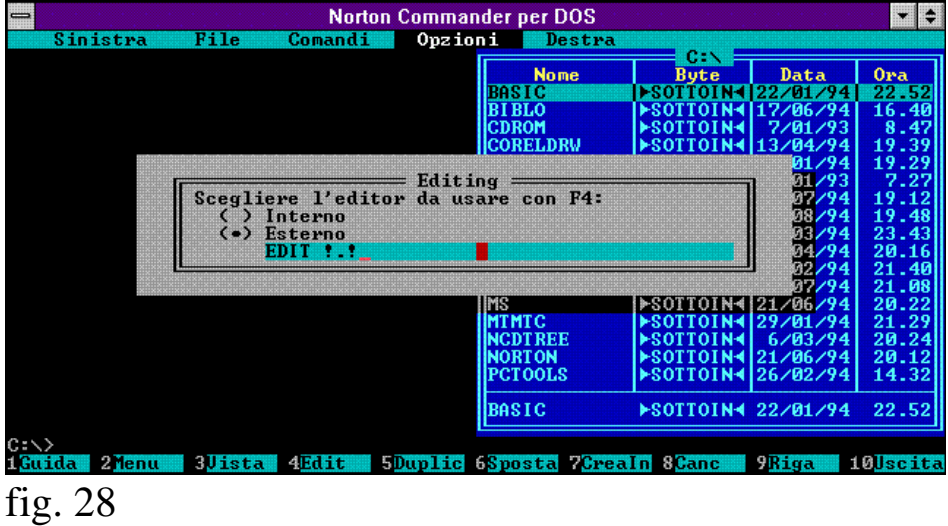

**MENU AUTOMATICI** Permette l'apparizione dei menu definiti dall'utente all'avvio del pacchetto e una volta finita l'operazione con il programma ritornano. Non attivato, ovviamente, non li fa apparire.

**PERCORSO** Fa comparire il percorso del disco utilizzato (PATH) al prompt dei comandi prima del segno di maggiore (fig. 29).

| $\equiv$<br><b>Norton Commander per DOS</b>         |                                   |                                      |                         |                 |
|-----------------------------------------------------|-----------------------------------|--------------------------------------|-------------------------|-----------------|
| Sinistra<br>File<br>Comandi<br>Opzioni              | Destra                            | CEN                                  |                         | 16.48           |
|                                                     | <b>Nome</b>                       | <b>Byte</b>                          | <b>Data</b>             | 0 <sub>ra</sub> |
|                                                     | <b>BASIC</b>                      | <b>ESOTTOIN-</b>                     | 22/01/94                | 22.52           |
|                                                     | <b>BIBLO</b>                      | ⊳sottoi                              | 17/06/94                | 16.40           |
|                                                     | <b>CDROM</b>                      | <b>ESOTTOIN4</b>                     | 7/01/93                 | 8.47            |
|                                                     | <b>CORELDRW</b><br><b>DISEGNI</b> | <b>ESOTTOIN4</b><br><b>EXOTTOIN4</b> | 13/04/94<br>18/01/94    | 19.39<br>19.29  |
|                                                     | <b>DOS</b>                        | <b>ESOTTOIN4</b>                     | 7/01/93                 | 7.27            |
|                                                     | DU                                | <b>ESOTTOIN4</b>                     | 19/07/94                | 19.12           |
|                                                     | <b>ENGLISH</b>                    | <b>EXOTTOIN4</b>                     | 30/08/94                | 19.48           |
|                                                     | ΕU                                | <b>ESOTTOIN4</b>                     | 9/03/94                 | 23.43           |
|                                                     | EU <sub>2</sub>                   | <b>ESOTTOIN4</b>                     | 5/04/94                 | 20.16           |
|                                                     | <b>GIOCHI</b>                     | <b>ESOTTOIN4</b>                     | 10/02/94                | 21.40           |
|                                                     | <b>GRAFICI</b>                    | <b>EXOTTOIN4</b>                     | 19/07/94                | 21.08           |
|                                                     | MS                                | <b>ESOTTOIN4</b>                     | 21/06/94                | 20.22           |
|                                                     | <b>MTMTC</b><br><b>NCDTREE</b>    | <b>ESOTTOIN4</b><br>►SOTTOIN⊀        | 29/01/94<br>6/03/94     | 21.29<br>20.24  |
|                                                     | <b>NORTON</b>                     | ►SOTTOIN4 21/06/94                   |                         | 20.12           |
|                                                     | <b>PCTOOLS</b>                    | ESOTTOIN4126/02/94                   |                         | 14.32           |
|                                                     | <b>BASIC</b>                      | ▶SOTTOIN4 22/01/94                   |                         | 22.52           |
|                                                     |                                   |                                      |                         |                 |
| $_{18x}^{0>}$<br>4Edit<br>2Dx<br><b>Jista</b><br>51 | 6<br><b>Cerca</b>                 | $8$ Tracc $\blacksquare$             | <b>9Rg EGA 10Strutt</b> |                 |
| $\sim$<br>$\overline{\phantom{a}}$<br>$\sim$        |                                   |                                      |                         |                 |

fig. 29

RIGA TASTI FUNZIONE Fa comparire o scomparire la riga dei tasti funzione. Si può attivare questa funzione anche premendo i tasti **CTRL + B** (fig. 30).

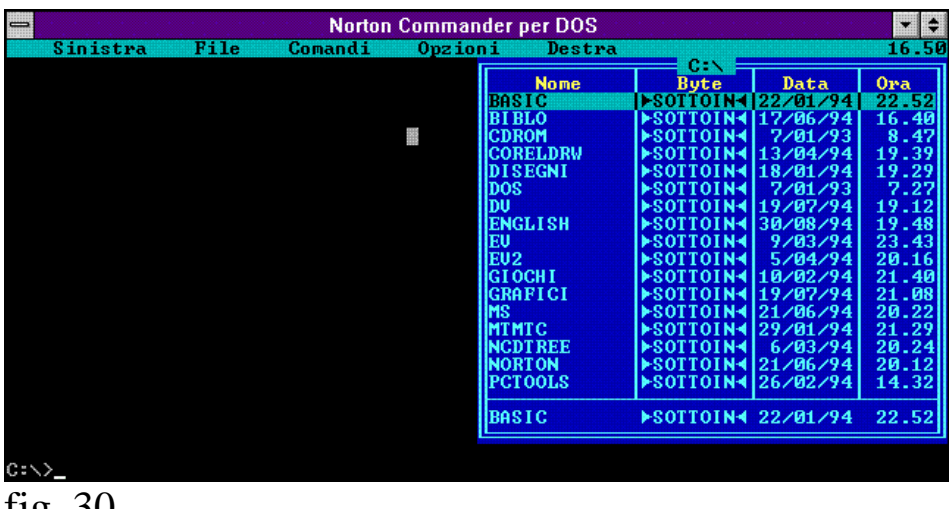

fig. 30

**SCHERMO PIENO** Questa funzione mostra a quasi tutto schermo la finestra/e di lavoro del Commander. Non attiva questa funzione la mostra in parte (fig. 31).

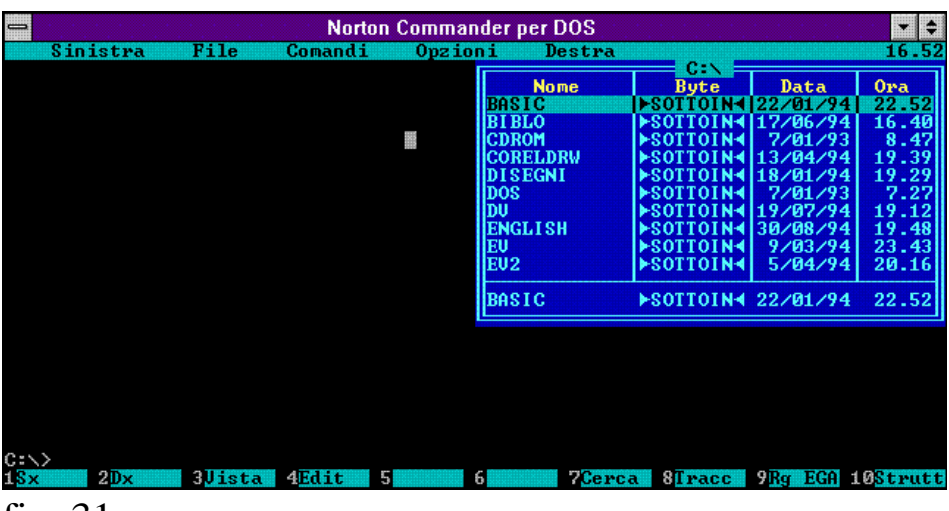

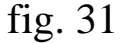

**MINI STATO** Mostra sotto la finestra di lavoro un mini riquadro nel quale sono mostrati i file evidenziati, o quanti file sono selezionati e la loro dimensione totale (fig. 32).

– **www.monitorenapoletano.it/dicecca.net-cs** - 35 Anno I - № 1 – Supplemento al Numero 143 – Gennaio 2020

| <b>Norton Commander per DOS</b><br>$\equiv$<br>i w     |                      |                                      |                         |                |
|--------------------------------------------------------|----------------------|--------------------------------------|-------------------------|----------------|
| File<br>Opzioni<br>Comandi<br>Sinistra                 | Destra               |                                      |                         | 16.59          |
|                                                        | <b>Nome</b>          | C:N<br><b>B</b> yte                  | Data                    | Ora            |
|                                                        | <b>BASIC</b>         | <b>ESOTTOIN</b>                      | 22/01/94                | 22.52          |
|                                                        | <b>BIBLO</b>         | ⊳sot                                 | 17/06/94                | 16.40          |
| 圓                                                      | <b>CDROM</b>         | <b>ESOTTOIN4</b>                     | 7/01/93                 | 8.47           |
|                                                        | <b>CORELDRW</b>      | <b>EXOTTOIN4</b>                     | 13/04/94                | 19.39          |
|                                                        | <b>DISEGNI</b>       | <b>ESOTTOIN4</b>                     | 18/01/94                | 19.29          |
|                                                        | <b>DOS</b>           | <b>ESOTTOIN4</b>                     | 7/01/93                 | 7.27           |
|                                                        | DU                   | <b>EROTTOIN4</b>                     | 19/07/94                | 19.12          |
|                                                        | <b>ENGLISH</b><br>EU | <b>ESOTTOIN4</b><br><b>ESOTTOIN4</b> | 30/08/94<br>9/03/94     | 19.48<br>23.43 |
|                                                        | EU <sub>2</sub>      | <b>ESOTTOIN4</b>                     | 5/04/94                 | 20.16          |
|                                                        | <b>GIOCHI</b>        | <b>EXOTTOIN4</b>                     | 10/02/94                | 21.40          |
|                                                        | <b>GRAFICI</b>       | <b>ESOTTOIN4</b>                     | 19/07/94                | 21.08          |
|                                                        | ms                   | <b>EXOTTOIN4</b>                     | 21/06/94                | 20.22          |
|                                                        | <b>MTMTC</b>         | <b>EROTTOIN4</b>                     | 29/01/94                | 21.29          |
|                                                        | <b>NCDTREE</b>       | <b>ESOTTOIN4</b>                     | 6/03/94                 | 20.24          |
|                                                        | <b>NORTON</b>        | <b>ESOTTOIN4</b>                     | 21/06/94                | 20.12          |
|                                                        | <b>PCTOOLS</b>       | <b>ESOTTOIN4</b>                     | 26/02/94                | 14.32          |
|                                                        | <b>BASIC</b>         | ▶SOTTOIN4 22/01/94                   |                         | 22.52          |
|                                                        |                      |                                      |                         |                |
| $_{13x}^{\circ}$<br>2Dx<br><b>Ulista</b><br>4Edit<br>5 | 61<br><b>Cerca</b>   | $8$ Tracc                            | <b>9Rg EGA 10Strutt</b> |                |
|                                                        |                      |                                      |                         |                |
| fig. $32$                                              |                      |                                      |                         |                |

**OROLOGIO** Mostra un orologio in alto a destra nella RIGA MENU

(fig. 33).

| <b>Nome</b>     | C:N<br><b>Byte</b> | Data     | Ora   |
|-----------------|--------------------|----------|-------|
| <b>BASIC</b>    | <b>ESOTTOIN-</b>   | 22/01/94 | 22.52 |
| <b>BIBLO</b>    | <b>ESOTTOI</b>     | 7/06/94  | 16.40 |
| <b>CDROM</b>    | <b>ESOTTOIN4</b>   | 7/01/93  | 8.47  |
| <b>CORELDRW</b> | <b>EXOTTOTN4</b>   | 13/04/94 | 19.39 |
| <b>DISEGNI</b>  | <b>SOTTOIN4</b>    | 18/01/94 | 19.29 |
| DOS             | <b>EROTTOIN4</b>   | 7/01/93  | 7.27  |
| DU              | <b>EXOTTOIN4</b>   | 19/07/94 | 19.12 |
| EU              | <b>ESOTTOIN4</b>   | 9/03/94  | 23.43 |
| EU <sub>2</sub> | <b>ESOTTOIN4</b>   | 5/04/94  | 20.16 |
| <b>GIOCHI</b>   | <b>ESOTTOIN4</b>   | 10/02/94 | 21.40 |
| <b>GRAFICI</b>  | <b>EROTTOIN4</b>   | 19/07/94 | 21.08 |
| <b>MS</b>       | <b>ESOTTOIN4</b>   | 21/06/94 | 20.22 |
| <b>MTMTC</b>    | <b>ESOTTOIN4</b>   | 29/01/94 | 21.29 |
| <b>NCDTREE</b>  | <b>EXOTTOIN4</b>   | 6/03/94  | 20.24 |
| <b>NORTON</b>   | ►SOTTOIN-          | 21/06/94 | 20.12 |
| <b>PCTOOLS</b>  | <b>ESOTTOIN4</b>   | 5/09/94  | 13.55 |
| <b>SCAN</b>     | ▶SOTTOIN◀ 11/02/94 |          | 19.15 |
| <b>BASIC</b>    | ▶SOTTOIN4 22/01/94 |          | 22.52 |

fig. 33

**SALVA MODIFICHE** Questa funzione salva le impostazioni alla fine della sessione di lavoro con Commander. La funzione fa parte del gruppo CONFIGURAZIONE. Si può attivarla anche con **SHIFT + F9** (fig. 34).

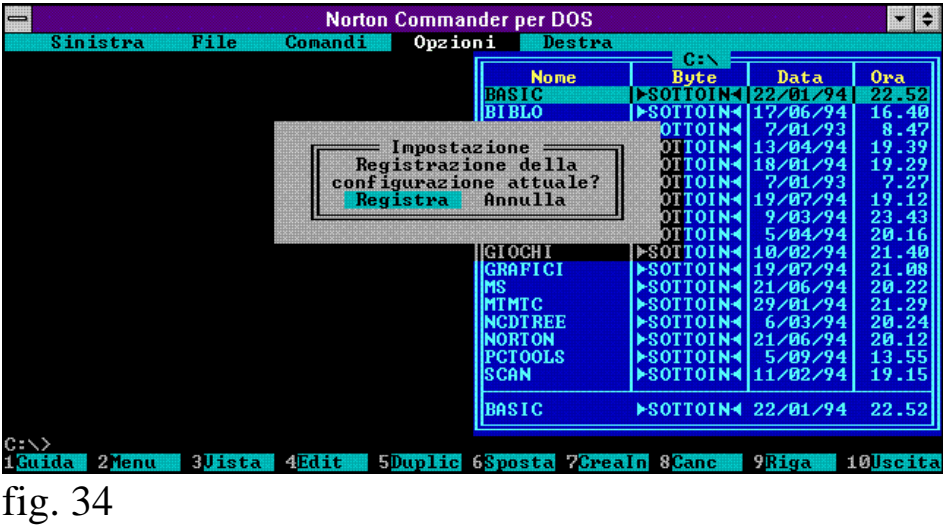

L' ultimo dei menu a tendina è **DESTRA / SINISTRA** i quali essendo uguali si possono trattare direttamente insieme. Questo menu funzione serve a configurare la finestra appunto di destra o di sinistra. Ecco i comandi:

**BREVE** Questo comando visualizza prima le dir, come sempre, e poi i file. Questi file hanno solo il nome e l'estensione e vengono disposti su tutte e tre le colonne libere (fig. 35).

| $\equiv$<br>Norton Commander per DOS                   |                                                 |                                                   |                                                                              |
|--------------------------------------------------------|-------------------------------------------------|---------------------------------------------------|------------------------------------------------------------------------------|
| File<br>Sinistra<br>Opzioni<br>Comandi                 | Destra                                          | C:N                                               | 02<br>17.                                                                    |
|                                                        | <b>Nome</b><br><b>BASIC</b>                     | <b>Nome</b><br><b>SCAN</b>                        | <b>Nome</b><br>qb<br><b>bat</b>                                              |
| 鬣                                                      | <b>BIBLO</b><br><b>CDROM</b><br><b>CORELDRW</b> | <b>STAKAR</b><br><b>UGA</b><br><b>UGAWIN</b>      | qbas<br><b>bat</b><br><b>bat</b><br>uga<br>command<br>com                    |
|                                                        | <b>IDI SEGNI</b><br><b>DOS</b><br>Idu           | <b>WINDOWS</b><br><b>USCAN</b><br><b>WSCANDAT</b> | ndos<br>com<br>image<br>dat<br>exe<br>m                                      |
|                                                        | <b>IENGLI SH</b><br>IEU<br>EU <sub>2</sub>      | dirinfo<br>sciev6<br>wina20                       | toto<br>exe<br>totoblu2<br>exe<br>386 Mirorsav fil                           |
|                                                        | <b>GIOCHI</b><br><b>GRAFICI</b>                 | image<br>div_com                                  | fil<br>bak mirror<br><b>Sidx</b><br>bas I mage                               |
|                                                        | IMS.<br><b>MTMTC</b><br><b>NCDTREE</b>          | acad<br>autoexec<br>gw                            | bat linstdos<br>inf<br>bat scandisk<br>log <sub>1</sub><br>bat chklist<br>ms |
|                                                        | <b>INORTON</b><br><b>PCTOOLS</b>                | min2<br>pcs                                       | bat 358 in i1 Sham<br>bat tree info ned                                      |
|                                                        | <b>IBASIC</b>                                   | ESOTTOIN4 22/01/94                                | 22.52                                                                        |
| $\frac{C_1}{15x}$<br>2Dx<br>я<br><b>Uista</b><br>4Edit | <b>Cerca</b><br>61                              | <b>STrace</b>                                     | <b>9Rg EGA 10Strutt</b>                                                      |

fig. 35

**COMPLETA** Quest'altro comando visualizza tutti i dati riguardanti il file, come il file stesso, la dimensione, la data e l'ora (fig. 36).

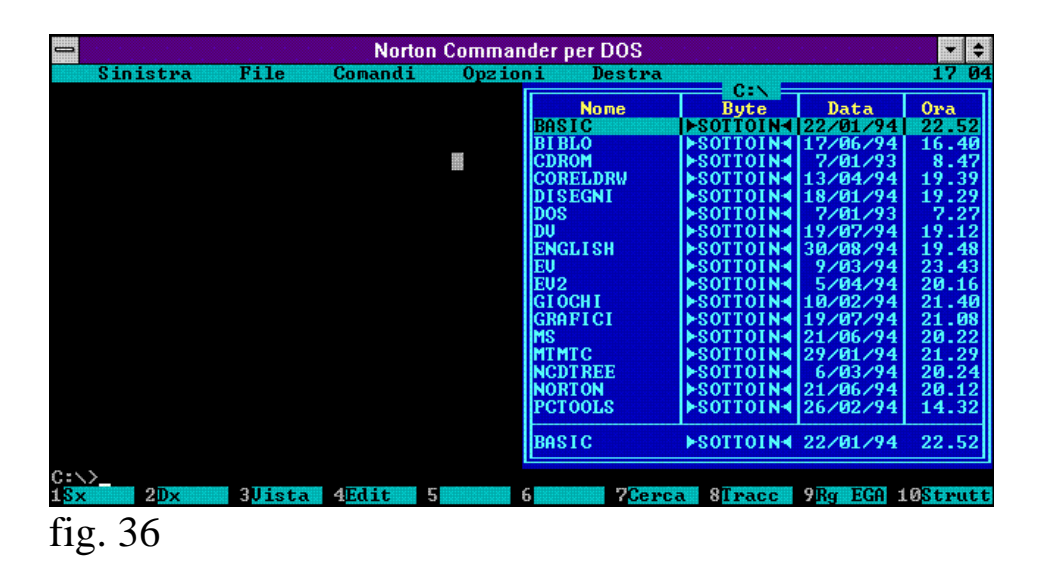

**INFORMAZIONI** Dà le informazioni riguardanti il NORTON COMMANDER, la memoria convenzionale totale e quella disponibile, quella sull'unità a dischi in quel momento utilizzata, totale e disponibile, le informazioni del drive-info che si possono vedere con questa funzione. Se non v'è stato creato nessun drive-info lo si può creare cliccando con il tasto sinistro del mouse ottenendo così un sistema di editing e premendo il tasto  $\mathbf{F2}$  lo si salva nel file DRINFO (fig 37).

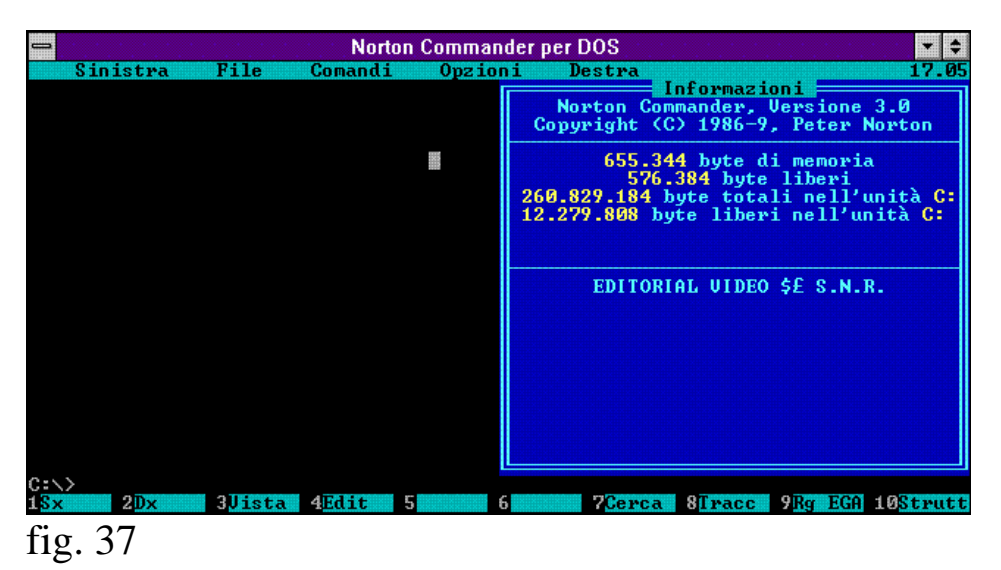

**STRUTTURA** Mostra la struttura dell'albero dell'unità a disco in uso in quel momento in una finestra di lavoro o in entrambe se attive (fig. 38).

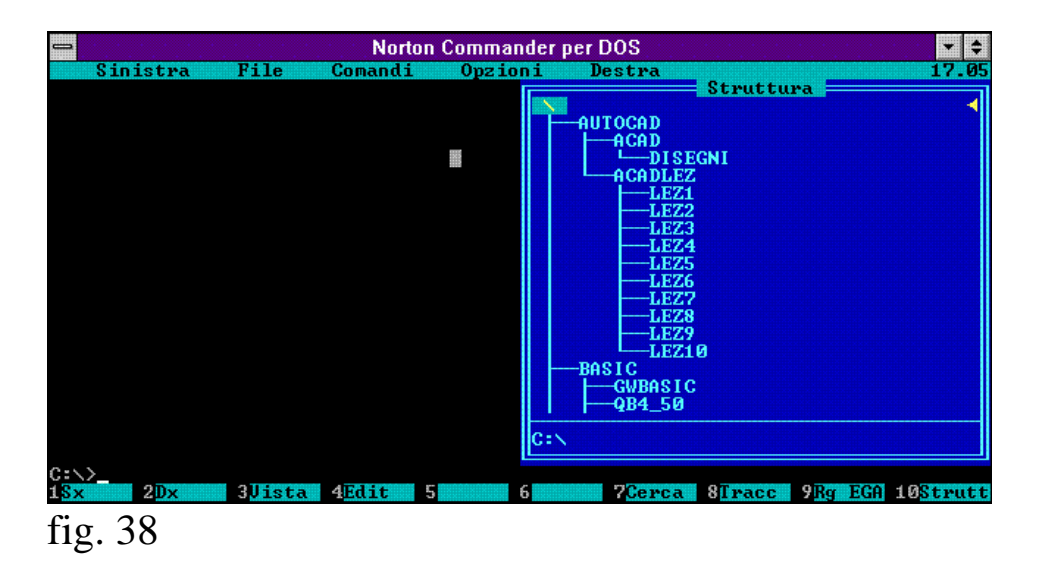

**VISTA RAPIDA** Questa funzione è simile a quella di edit e funziona esclusivamente con le due finestre di lavoro in funzione, in quanto su una finestra viene visualizzato il file di testo e sull'altro il nome del programma (fig. 39).

– **www.monitorenapoletano.it/dicecca.net-cs** - 39 Anno I - № 1 – Supplemento al Numero 143 – Gennaio 2020

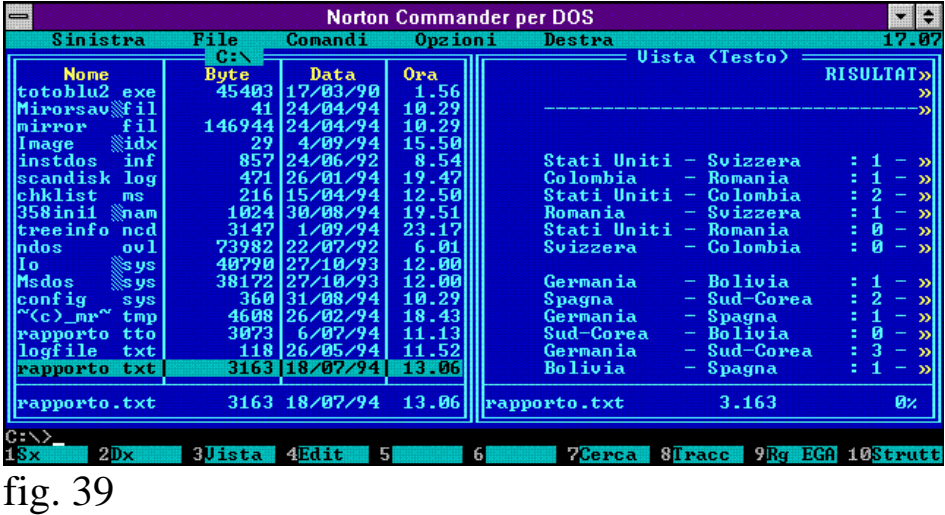

**COLLEGAMENTO** Permette di collegare un monitor ed una tastiera aggiuntivi lasciando che il lavoro venga svolto dall'unità centrale al quale si sono collegati i terminali input/output (fig. 40).

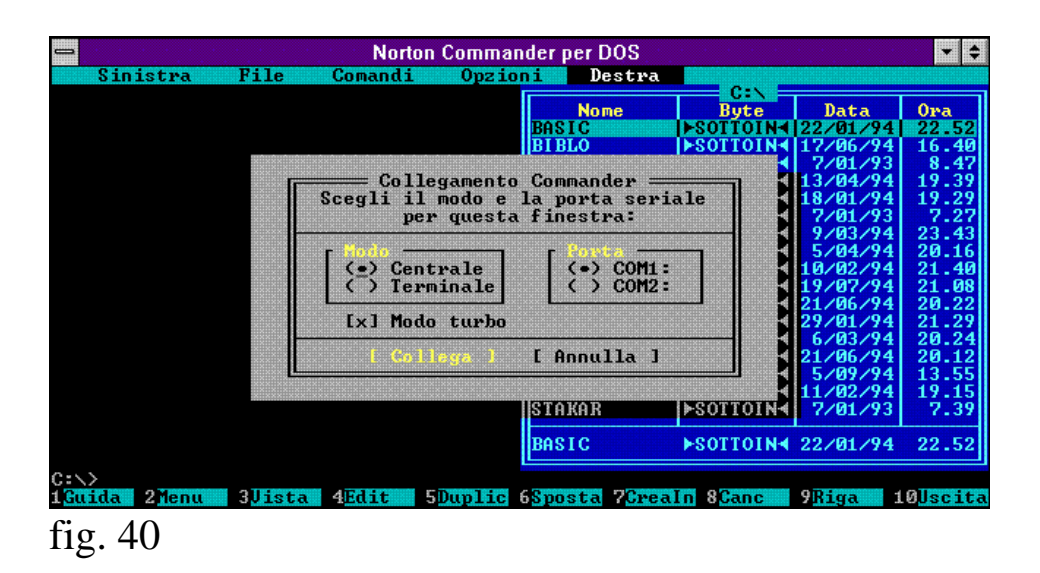

**ATTIVA SI / NO** Attiva e disattiva la finestra di lavoro di destra o sinistra e si possono attivare direttamente con i tasti **CTRL F2** o/ed **F1**.

**NOME** Allinea tutti i file in ordine alfabetico ignorando le estensioni (fig 41).

| Norton Commander per DOS<br>⊞                              |                           |                          |                                 | 398                  |                          |
|------------------------------------------------------------|---------------------------|--------------------------|---------------------------------|----------------------|--------------------------|
| File<br>Sinistra<br>Comandi<br>Opzioni                     | Destra                    |                          |                                 |                      | 17.10                    |
|                                                            | <b>Nome</b><br>adf t 2138 |                          | C:NDOS<br><b>B</b> ute<br>16896 | Data<br>2/04/94      | 0 <sub>ra</sub><br>20.45 |
| 臘                                                          | ansi<br>append            | tmp<br>s ys<br>exe       | 9087<br>10902                   | 27/10/93<br>27/10/93 | 12.00<br>12.00           |
|                                                            | assign                    | com                      | 6399                            | 6/06/91              | 5.00                     |
|                                                            | attrib                    | exe                      | 11263                           | 127/10/93            | 12.00                    |
|                                                            | autoexec<br>b915dosc      | umb<br><b>bat</b>        | 322<br>20                       | 24/04/94<br>16/07/94 | 10.37<br>0.43            |
|                                                            | b9a3dosc                  | <b>bat</b>               | 20                              | 16/07/94             | 0.43                     |
|                                                            | backup                    | exe                      | 36540<br>200832                 | 6/06/91<br>28/10/92  | 5.00<br>0.00             |
|                                                            | btsetup<br>btsetup        | exe<br>hlp               |                                 | 7614 28/10/92        | 0.00                     |
|                                                            | c1a2dosc                  | <b>bat</b>               | 6                               | 16/07/94             | 0.45                     |
|                                                            | c4c1dosc<br>c_bin_mn      | <b>bat</b><br><b>bas</b> | 4<br>ø                          | 16/07/94<br>8/04/94  | 0.46<br>10.50            |
|                                                            | chkdsk                    | exe                      | 12488                           | 27/10/93             | 12.00                    |
|                                                            | chklist                   | ms                       | 2835                            | 4/04/94              | 16.26                    |
|                                                            | chkstate                  | s ys                     |                                 | 42208 27/10/93       | 12.00                    |
|                                                            | chkstate.sys              |                          | 42208                           | 27/10/93             | 12.00                    |
| $C: \D{0}$                                                 |                           |                          |                                 |                      |                          |
| $4$ Edit<br>1 <mark>Sx</mark><br>2Dx<br><b>BUista</b><br>5 | 61                        | <b>Cerca</b>             | <b>STracc</b>                   | <b>Rg EGA</b>        | 10Strutt                 |
|                                                            |                           |                          |                                 |                      |                          |

**ESTENSIONE** Allinea tutti i file per estensione; in caso di estensioni uguali (come capita spesso) allinea i file in ordine alfabetico (fig. 42).

| $\implies$<br><b>Norton Commander per DOS</b>                |                                                          |             |                         |                |
|--------------------------------------------------------------|----------------------------------------------------------|-------------|-------------------------|----------------|
| Sinistra<br>File<br>Comandi<br>Opzioni                       | Destra                                                   | C:NDOS      |                         | 17.12          |
|                                                              | <b>Nome</b>                                              | <b>Byte</b> | Data                    | Ora            |
| ₩                                                            | wrf 2213 <sup>'</sup><br>doc<br>$^{\sim}$ dft1f34<br>tmp | 1536<br>ø   | 1/09/94<br>1/99/94      | 16.56<br>16.54 |
|                                                              | $"$ wrf 2200<br>doc                                      | ø           | 1/09/94                 | 16.54          |
|                                                              | $^{\sim}$ udm $3834^{\circ}$<br>tmp<br>dosshell<br>ini   | ø<br>599    | 1/09/94<br>19/07/94     | 1.42<br>10.13  |
|                                                              | 1452dosc bat                                             |             | 44 16/07/94             | 2.13           |
|                                                              | c4c1dosc bat                                             | 4           | 16/07/94                | 0.46           |
|                                                              | cia2dosc bat<br>b9a3dosc bat                             | 6<br>20     | 16/07/94<br>16/07/94    | 0.45<br>0.43   |
|                                                              | b915dosc bat                                             |             | 20116/07/94             | 0.43           |
|                                                              | 99fidosc bat                                             | 21          | 11/07/94                | 18.35          |
|                                                              | 99bbdosc bat                                             | 21<br>21    | 11/07/94<br>11/07/94    | 18.35<br>18.35 |
|                                                              | 99d6dosc bat<br>999edosc bat                             | 21          | 11/07/94                | 18.35          |
|                                                              | 9976dosc bat                                             | 21          | 11/07/94                | 18.35          |
|                                                              | 986fdosc bat                                             |             | 32 11/07/94             | 18.35          |
|                                                              | 982ddosc bat                                             |             | 32 11/07/94             | 18.35          |
|                                                              | $"$ wrf 2213.doc                                         | 1536        | 1/09/94                 | 16.56          |
|                                                              |                                                          |             |                         |                |
| $C: \triangle DOS > 1$<br><b>Uista</b><br>4Edit<br>2Dx<br>51 | <b>Cerca</b><br>61                                       | $Therefore$ | <b>9Rg EGA 10Strutt</b> |                |
|                                                              |                                                          |             |                         |                |
| fig.                                                         |                                                          |             |                         |                |

**DATA E ORA** Allinea tutti i file per ordine di creazione, dal più nuovo al più vecchio e in caso di omonimia per ordine di tempo dal più nuovo al più vecchio (fig. 43).

– **www.monitorenapoletano.it/dicecca.net-cs** - 41 Anno I - № 1 – Supplemento al Numero 143 – Gennaio 2020

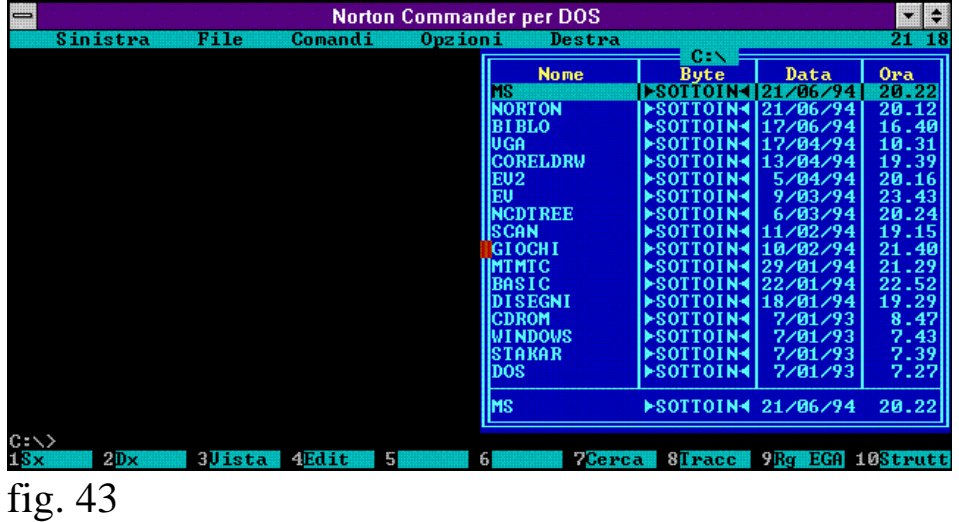

**DIMENSIONE** Allinea i file per ordine di grandezza, dal più grande

al più piccolo (fig. 44).

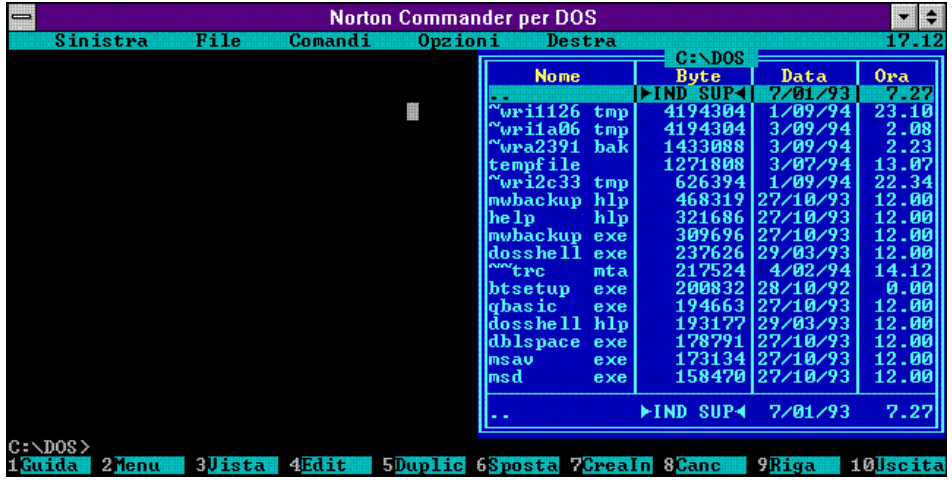

fig. 44

**SENZA ORDINE** Allinea i file in ordine sparso (fig. 45).

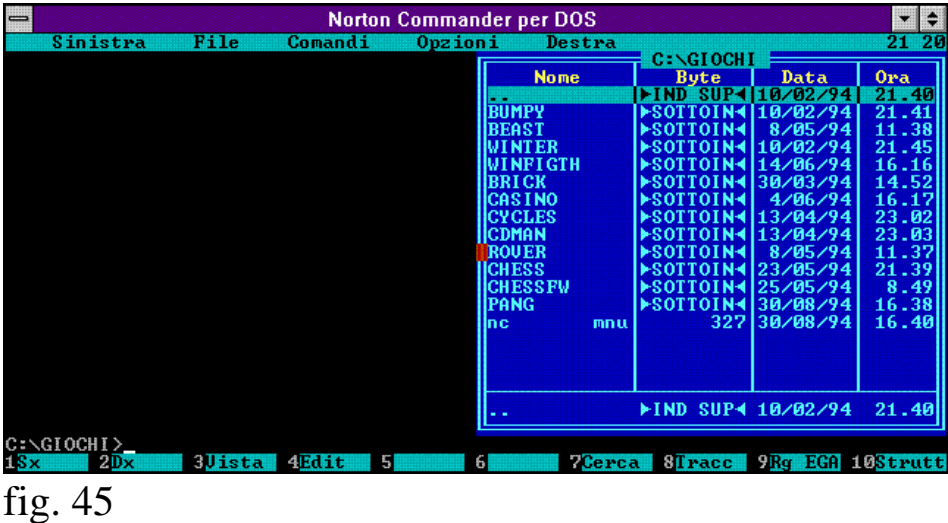

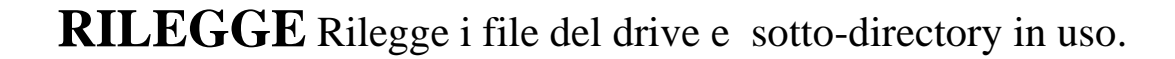

**FILTRO** Questa funzione permette di visualizzare o tutti i file, o solo quelli esecutivi (bat, com, exe), o specifici che iniziano per un dato nome o estensione (fig. 46).

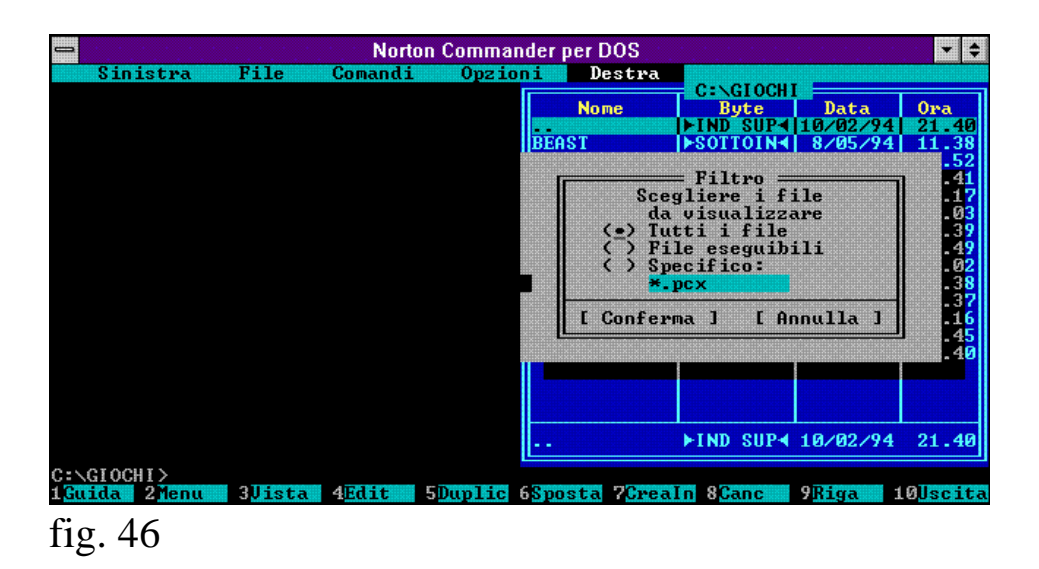

**UNITA' A DISCO** Attiva una unità a disco selezionata tra quelle a disposizione, indi ne legge la directory che viene visualizzata nella finestra di lavoro (fig. 47).

| $\equiv$<br>Norton Commander per DOS                                                                              |                                        |                                        |                                                 |                                    |                                      |
|----------------------------------------------------------------------------------------------------|----------------------------------------|----------------------------------------|-------------------------------------------------|------------------------------------|--------------------------------------|
| File<br>Sinistra<br>Opzioni<br>Comandi                                                                            | Destra                                 |                                        |                                                 |                                    |                                      |
| ₩                                                                                                    | <b>Nome</b><br>. .<br>a                |                                        | $C: \Delta$ DOS<br><b>B</b> ute<br>SUP-<br>⊩⊺ND | Data<br>7/01/93<br>9488 27/10/93   | 0 <sub>ra</sub><br>7.27<br>12.00     |
|                                                                                                    | tmudia                                 | A                                      | Unità disco<br>Selezione unità<br>B<br>с        | E                                  | 3.07<br><b>DD</b><br>ดด<br>.23<br>2. |
|                                                                                                    | bin_mn<br>gorilla<br>money             | bas<br><b>bas</b><br>bas               | ø<br>29434<br>46225                             | 8/04/94<br>6/06/91<br>6/06/91      | 10.50<br>5.00<br>5.00                |
|                                                                                                    | <b>Inibbles</b><br>remline<br>1452dosc | <b>bas</b><br><b>bas</b><br><b>bat</b> | 24103<br>12637<br>44                            | 6/06/91<br>6/06/91<br>16/07/94     | 5.00<br>5.00<br>2.13                 |
|                                                                                                    | 843doscm<br>9279dosc<br>9345dosc bat   | <b>bat</b><br>bat.                     | 8<br>32                                         | 2/02/94<br>11/07/94<br>32 11/07/94 | 21.37<br>18.34<br>18.34              |
|                                                                                                    |                                        |                                        | <b>FIND SUP4</b>                                | 7/01/93                            | 7.27                                 |
| $C: \D{0}S$<br>4Edit<br><b>Jista</b><br>2 <sup>M</sup> enu<br><b>MGuida</b><br>$\sim$<br>$\overline{\phantom{0}}$ | <b>5Duplie 6Sposta ZCrealn 8Canc</b>   |                                        |                                                 | <b>Riga</b>                        | 10Uscita                             |

fig. 47

 $\bullet$ 

## NORTON COMMANDER

**In ambiente Windows 3.1**

Tutti i programmi del DOS (o quasi) girano in ambiente windows. Il Commander gira sotto windows però l'uso del mouse si perde in quanto essendo in uso nel windows, non può anche funzionare nella finestra della shell. Per sopperire a ciò in questa sede elenco tutti i comandi che possono poi ritornare utili in una sessione di lavoro con il Commander sotto il windows ridotto ad una delle tante finestre che in esso risiedono. Ma prima di iniziare con i "trucchi" è meglio che spieghi come deve essere il file **NC.PIF**.

Non è necessario creare questo tipo di file, in quanto le impostazioni di DEFAULT per i programmi non windows creano un file di tipo generico.

La prima cosa da fare, quindi, per ridurre ad una singola finestra il Commander è creare il file. Aperto il gruppo **PRINCIPALE** premere due volte, o **selezionare** e poi premere **invio** per chiamare il **PIF EDITOR**. Il file deve avere una, forse l'unica, veramente importante; **essere una finestra**. Poi se si vuole dare un nome, come ho fatto io, nelle immagini riportate in questo testo, è bene, altrimenti, come direbbero i latini "transeat", per quanto riguarda i Kb richiesti, ci pensano le impostazioni di DEFAULT (fig. 1).

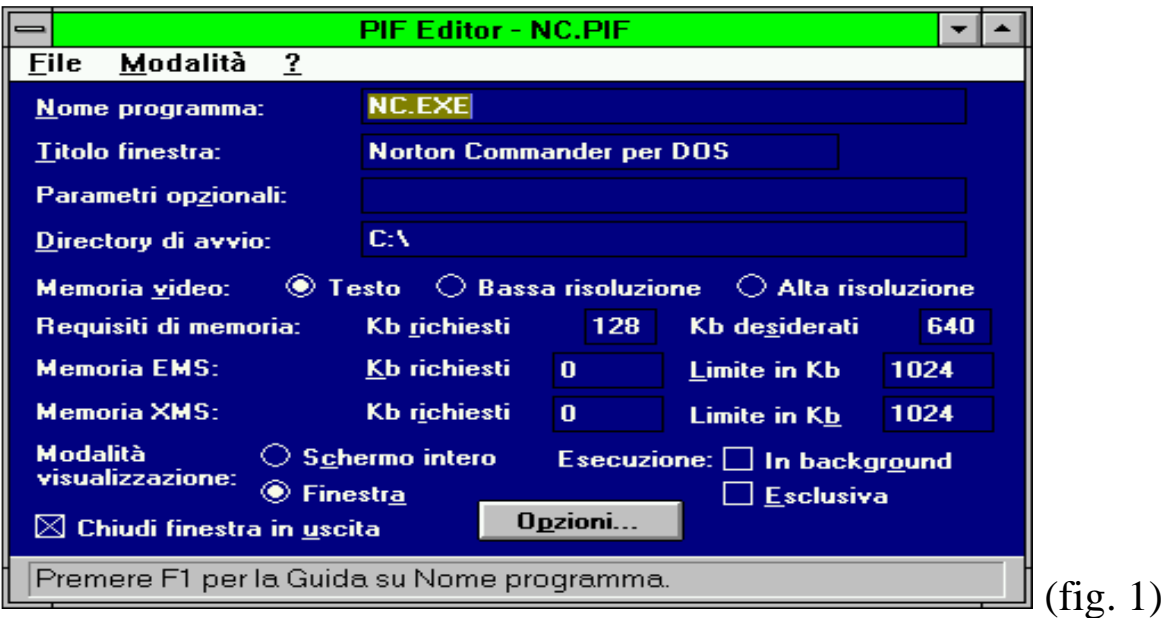

Fatto ciò non resta che metterlo in un gruppo di programmi a forma di icona. A mio avviso è meglio inserirlo dentro il gruppo **PRINCIPALE**.

Se si hanno problemi di grandezza della finestra premendo il cursore della finestra del Commander e di seguito nel menu a tendina aperto **CARATTERI**, selezionata la grandezza e salvate le impostazioni in uscita e il gioco è fatto (fig.2)

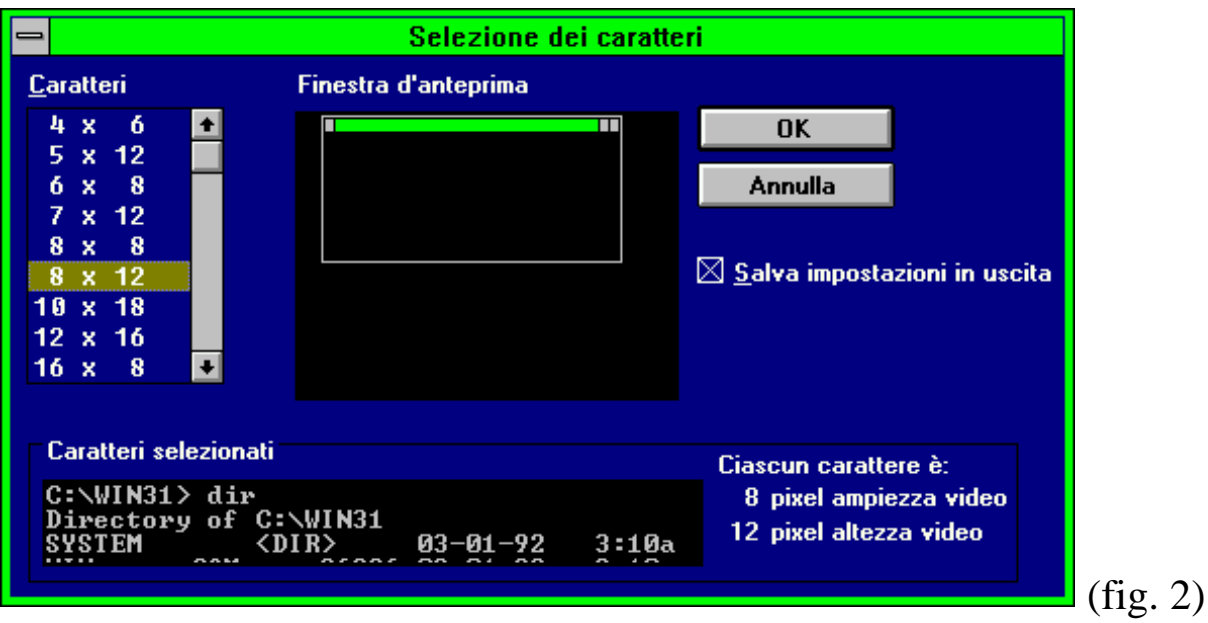

Si è creata la finestra del Commander. Si possono avere più finestre aperte senza che si creino problemi di sistema.

Tutti i comandi da F1 a F10 che sono elencati sotto il prompt dei comandi rispondono perfettamente, per aprire i menu a tendina basta premenre F9 e freccia verso il basso come espresso in precedenza.

Per uscire da qualche finestra aperta accidentalmente basta premere il tasto **ESC** oppure il tasto F10.

Per saltare da una finestra di lavoro all'altra basta premere il tasto **TAB**.

L'ultimo accorgimento sul Norton Commander sotto windows riguarda la **chiusura** di esso. Come tutti i programmi per windows e quelli per dos portati in modalità finestra, v'è un cursore (fig. 3).

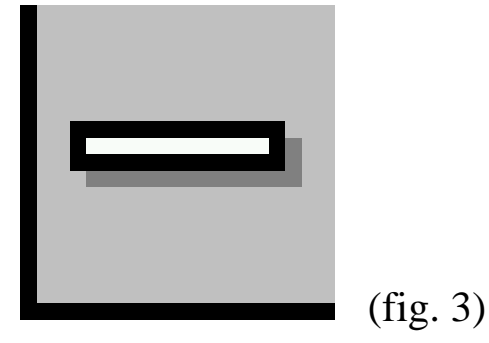

In genere per chiudere un'applicazione o si preme due volte quel tasto oppure nel menu a tendina che si apre premere **chiudi**. Ma con il Commander come per altre applicazioni dos deve essere chiuso con il suo pulsante, o serie di tasti.

Per esempio se consideriamo (come è accaduto più volte nell'illustrazione del programma) l'MS-EDITOR ridotto a finestra, per uscire, essendo il mouse disabilitato, premiamo i seguenti tasti: **ALT F E**.

Per uscire dal Commander si preme **F 10** come quando si termina una sessione di lavoro.

 $\bullet$ 

LIBERTÀ EGUAGLIANZA

### MONITORE NAPOLETANO

Fondato nel 1799 da<br>Carlo Lauberg ed Eleonora de Fonseca Pimentel **Accessoria Carlo Carlo Lauberg ed Eleonora** de Fonseca Pimentel Carlo Lauberg ed Eleonora de Fonseca Pimentel

**Anno CCXXI**

### Contatti

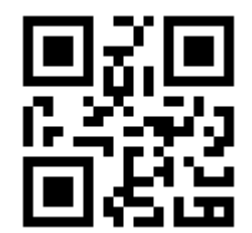

C.Ph.: +39 392 842 76 67

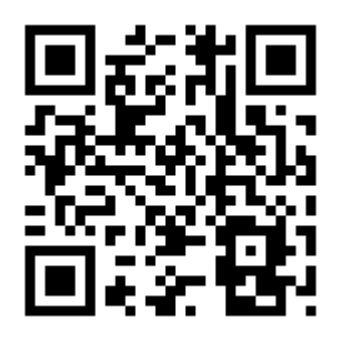

www.monitorenapoletano.it

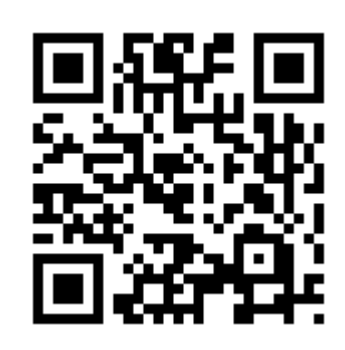

info@monitorenapoletano.it